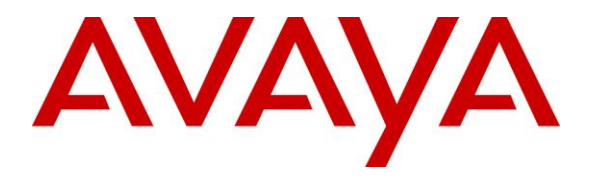

**Avaya Solution & Interoperability Test Lab**

# **Application Notes for configuring ESTOS ECSTA R4.0 with Avaya Communication Server 1000E R7.6 using a CTI connection - Issue 1.0**

#### **Abstract**

These Application Notes describe the configuration steps for provisioning ESTOS ECSTA to interoperate with Avaya Communication Server 1000E R7.6.

Readers should pay particular attention to the scope of testing as outlined in Section 2.1, as well as observations noted in Section 2.2 to ensure that their own use cases are adequately covered by this scope and results.

Information in these Application Notes has been obtained through DevConnect compliance testing and additional technical discussions. Testing was conducted via the DevConnect Program at the Avaya Solution and Interoperability Test Lab.

# **1. Introduction**

These Application Notes describe the configuration steps for provisioning ESTOS ECSTA to interoperate with Avaya Communication Server 1000E R7.6 (CS1000E). The CS1000E is connected seamlessly via Ethernet through the computer telephony interface (CTI) link to a Windows computer where the ECSTA driver is installed. The middleware communicates with the PBX via the ECMA-standardized Computer Supported Telecommunications Applications (CSTA) protocol.

ECSTA with TAPI for Avaya synchronizes perfectly with the newest generation of Microsoft operating systems, such as Windows Server 2012 R2 and Windows 8.1. It supports the newest standards and characteristics for computer-supported telecommunications applications (CSTA) and captures attention through its simple installation and maintenance. Furthermore, the logically constructed user interface ensures intuitive operation for the administrator.

The driver can handle multiple instances (for Multisite projects) and is available in 32- and 64- Bit Windows operating system compliant versions.

# **2. General Test Approach and Test Results**

The general test approach was to configure the ESTOS ECSTA to communicate with the Avaya Communication Server 1000E using the CTI interface on the CS1000E signalling server. ESTOS EPhones were used as Telephony Application Programming Interface (TAPI) clients in conjunction with Microsoft TAPI to control the Avaya Deskphones. See **Figure 1** for a network diagram. The interoperability compliance test included both feature functionality and serviceability tests.

**Note:** A client was not used during compliance testing. Instead a test harness called Ephone.exe provided by ESTOS was used to demonstrate call control of the CS1000E endpoints which included 1100 Series IP UNIStim phones and an M3904 Digital phone.

DevConnect compliance testing is conducted jointly by Avaya and DevConnect members. The jointly-defined test plan focuses on exercising APIs and/or standards-based interfaces pertinent to the interoperability of the tested products and their functionalities. DevConnect compliance testing is not intended to substitute full product performance or feature testing performed by DevConnect members, nor is it to be construed as an endorsement by Avaya of the suitability or completeness of a DevConnect member's solution.

#### **2.1. Interoperability Compliance Testing**

The interoperability compliance testing focused on various technical testing scenarios to verify the usage of ECSTA with the CS1000E. In addition, serviceability tests were also performed to assess the reliability and accuracy of the joint solution. The testing focused on the following types of calls:

- **Acquire existing CS1000E extensions** ECSTA acquires the Avaya sets that are configured on the ECSTA driver. The sets 3000, 3015 and 3030 were all acquired for compliance testing.
- **Calls to CS1000E extensions** Ensure that calls can be made to CS1000E extensions and answered using EPhone.
- **Calls from CS1000E extensions** Ensure that calls can be made from CS1000E extensions using EPhone.
- **Calls to PSTN from CS1000E extensions -** Ensure that calls can be made to the PSTN using EPhone.
- **Calls from PSTN into CS1000E extensions** Ensure that calls can be made to the CS1000E sets and answered using EPhone.
- **Hold/transfer and conference functionality** Verify that calls can be placed on hold and transferred and conferenced.
- **Failover testing**  Verify the behaviour of ECSTA when there is a simulated LAN failure.

#### **2.2. Test Results**

All test cases passed except for the following issue.

 Using "Dial Digits" with Callpilot in order to send DTMF. The mailbox number was sent correctly however when the password was sent an error "line generate digits (0x0000048) operation failed" was observed and on another occasion the error "Line set call privilege (0x0000018) invalid call handle" was observed.

### **2.3. Support**

Support from Avaya is available by visiting the website [http://support.avaya.com](http://support.avaya.com/) and a list of product documentation can be found in **Section 10** of these Application Notes.

Technical Support can be obtained for ESTOS products as follows:

- Online:<http://www.estos.com/contact/online-support-request.html>
- Phone:  $+ 49 (8151) 36856 177$

# **3. Reference Configuration**

**Figure 1** illustrates the network topology used during compliance testing. The CTI feature is enabled on the CS1000E signaling server. ESTOS ECSTA is running on a Windows 7 64bit PC. Avaya 1140 UNIStim IP, Avaya 1120 UNIStim IP and an Avaya Digital 3904 set were configured on the CS1000E and were acquired by the ESTOS client EPhone. During compliance testing an ESTOS test harness called EPhone.exe was used as a TAPI client in conjunction with Microsoft TAPI to control the Avaya Deskphones. Inbound and outbound calls to the PSTN were made using a simulated PSTN. All voice was handled by the Avaya Deskphones.

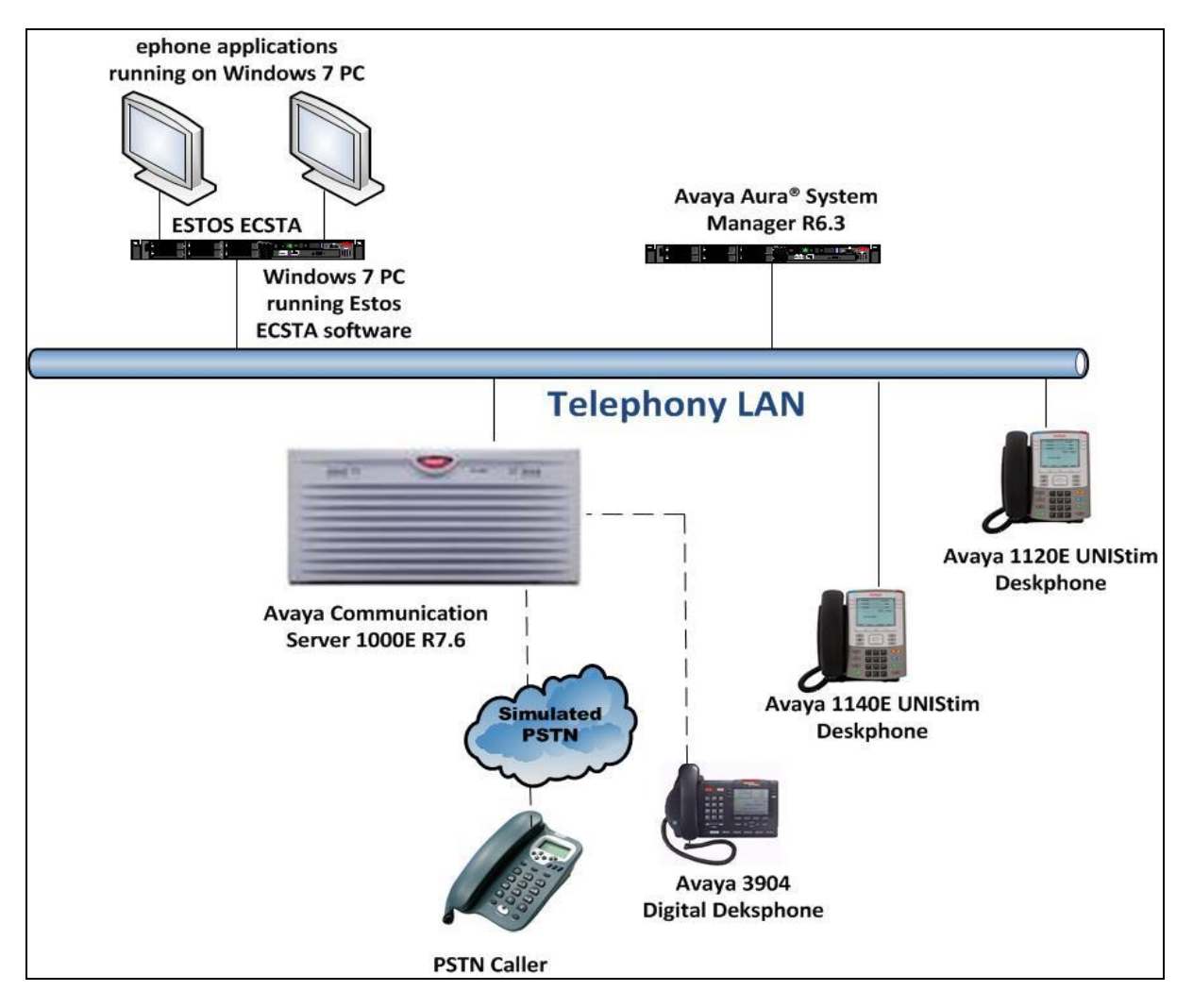

**Figure 1: Connection of ESTOS ECSTA with Avaya Communication Server 1000E R7.6**

# **4. Equipment and Software Validated**

The following equipment and software was used for the compliance test.

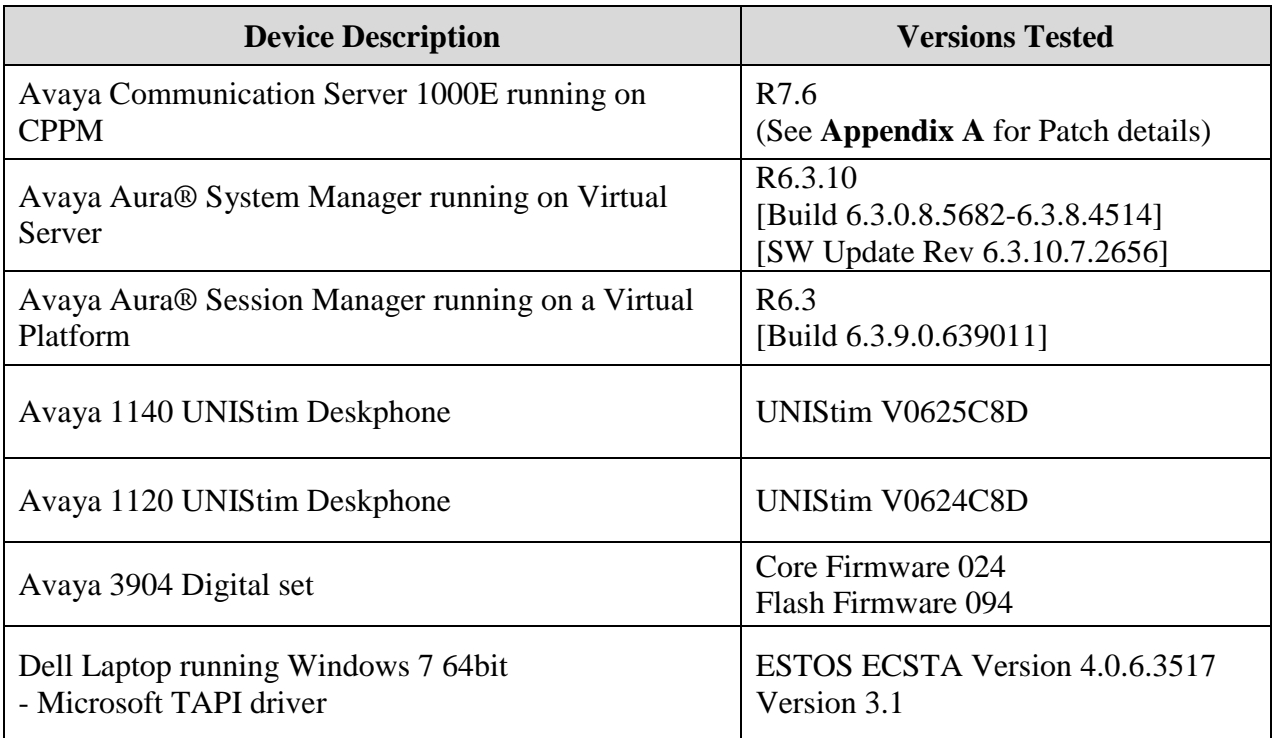

# **5. Configure Avaya Communication Server 1000E**

It is assumed that a fully functioning CS1000E is in place with the necessary licensing and with Avaya phones already programmed on the CS1000E. See **Appendix B** for a printout of the 1120e extension that was used during compliance testing. For further information on the configuration of CS1000E please see reference [1] in **Section 10** of these Application Notes.

PuTTY is used to administer the CS1000E. Using Putty, open an SSH Session to the Node IP address of the CS1000E, log in to the CS1000E Linux application using the appropriate credentials and type **cslogin** (not shown) to gain access to the PBX command line.

**Note:** A simulated PSTN connection was present on the CS1000E in the form of a QSIG ISDN connection, the configuration of which is outside the scope of these Application Notes.

#### **5.1. Verify Licenses on CS1000E for ECSTA**

A SIP CTI License is required to allow the ESTOS ECSTA solution to interoperate with the CS1000E. To ensure the CS1000E is licensed for SIP CTI use **LD 22** and type **SLT** at the **REQ** prompt. Check for **SIP CTI TR87** (In bold below). If there are no licenses please contact your Avaya representative.

#### **LD 22 REQ ST.T**

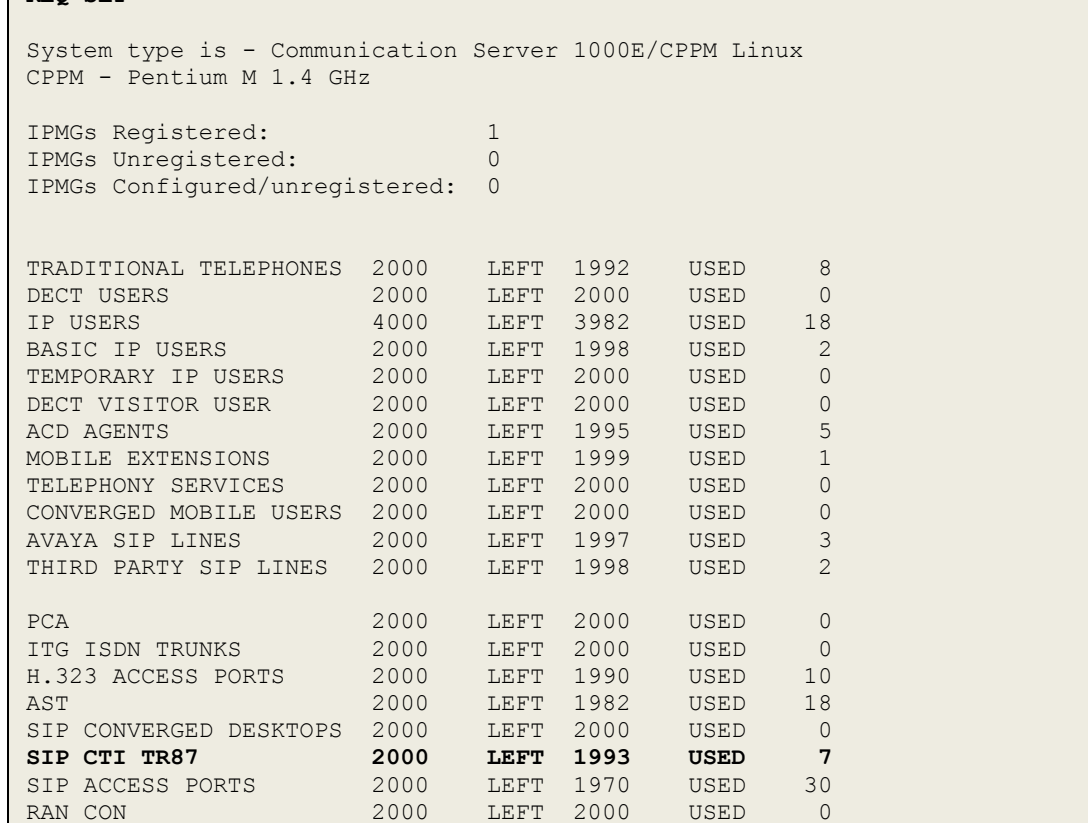

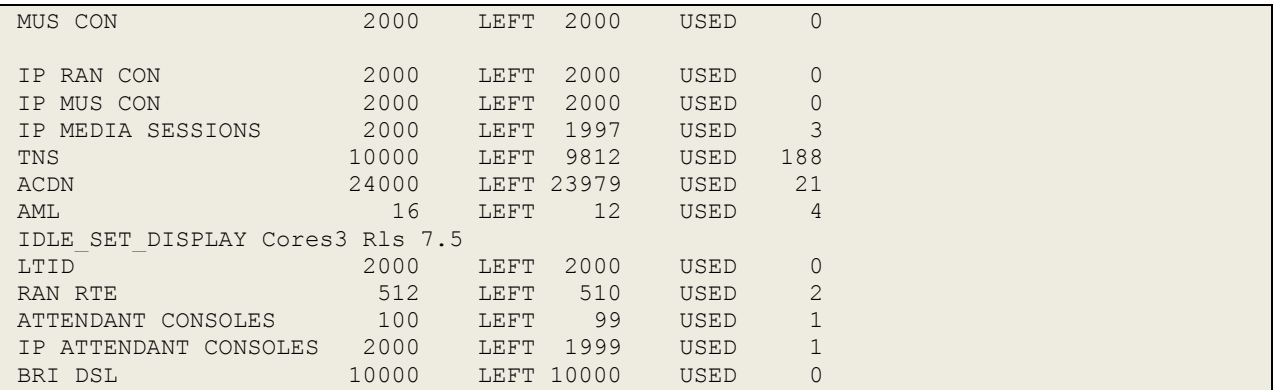

#### **5.2. Configure the ELAN connection on the CS1000E for ECSTA**

Use the **CHG** command in **LD17** to configure an ELAN to communicate to the ESTOS ECSTA server. Follow the commands shown below to create a **new elan 32**. Note that it should be 32 that is entered for the new ELAN.

**LD 17**

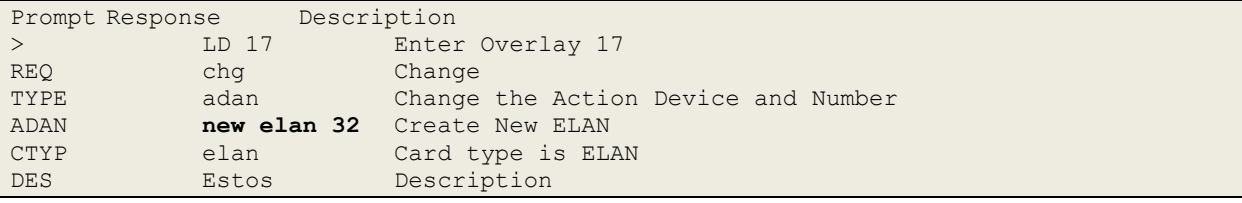

Use the **CHG** command in **LD17** to configure **VAS** to communicate to the ESTOS ECSTA server. AT the **ELAN** prompt enter **32** as was configured above. Ensure that **SECU** is set to **yes**.

#### **LD 17**

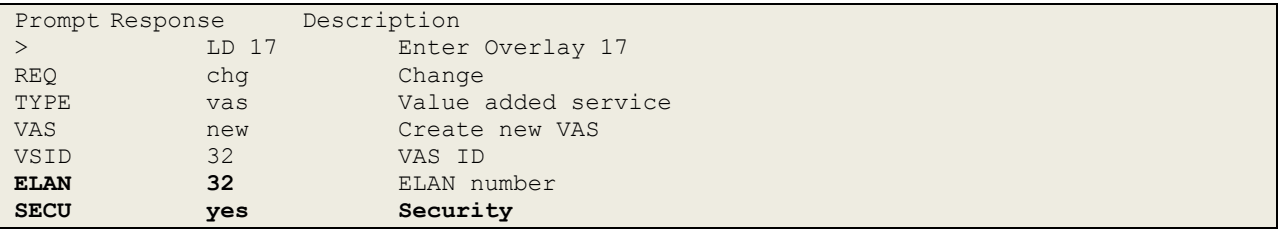

#### **5.3. Configure the existing CS1000E extensions for ECSTA**

Each Deskphone to be acquired by the CTI clients need the following configured: **CLS** = **T87A**,  $\overrightarrow{AST} = 00$ ,  $\overrightarrow{IPGI} = 1$ . Use the CHG command in LD 20 to change the values if the deskphone is already configured. If adding the deskphone for the first time use the **NEW** command also in **LD 20**. The example below shows how to change the configuration for an 1120 IP deskphone. This procedure is the same for other types of sets.

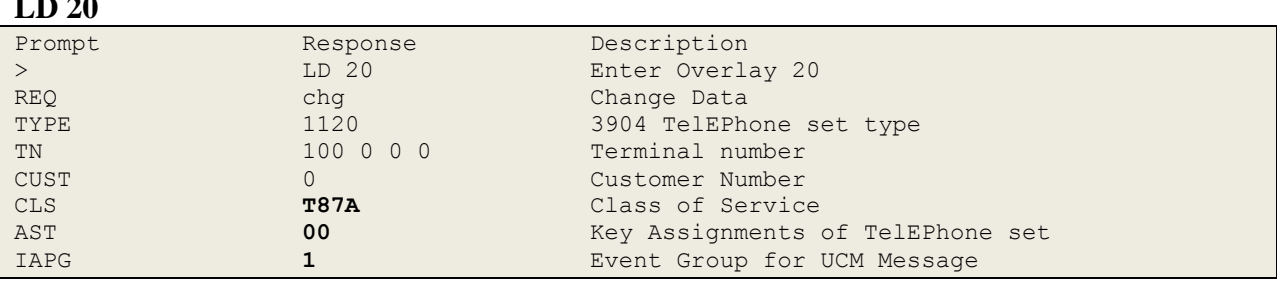

**LD 20**

### **6. Configure Avaya Communication Server 1000E Signalling Server**

Access to the CS1000E Signalling Server is achieved by logging into System Manager using a Web Browser by entering **http://<FQDN >/SMGR**, where **<FQDN>** is the fully qualified domain name of System Manager or **http://<IP Address>/SMGR**. Log in using appropriate credentials.

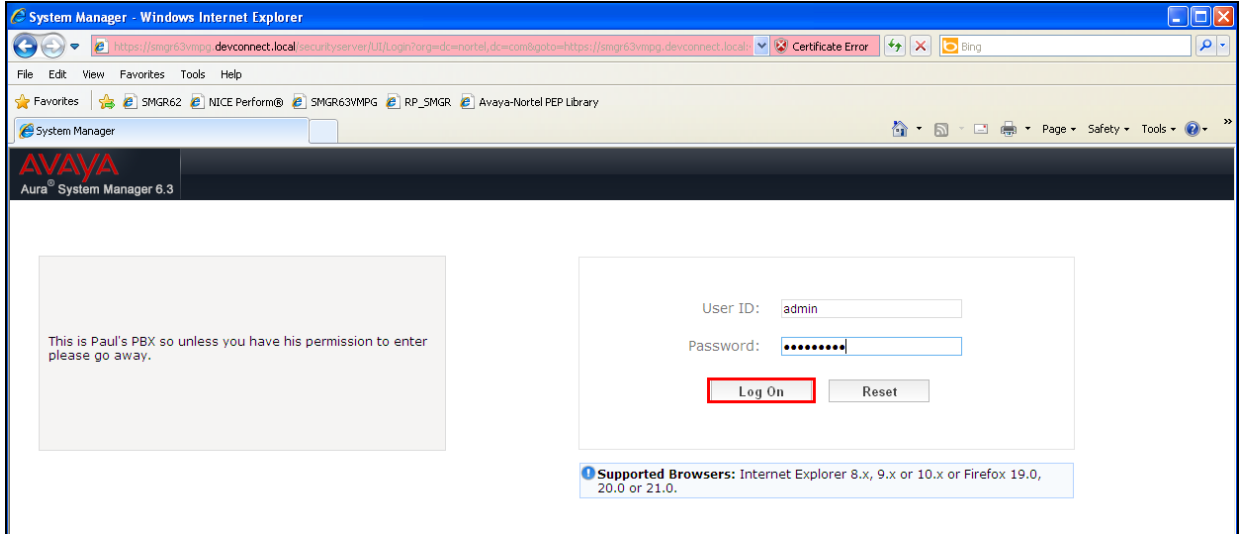

Once logged in, click on **Communication Server 1000** as highlighted.

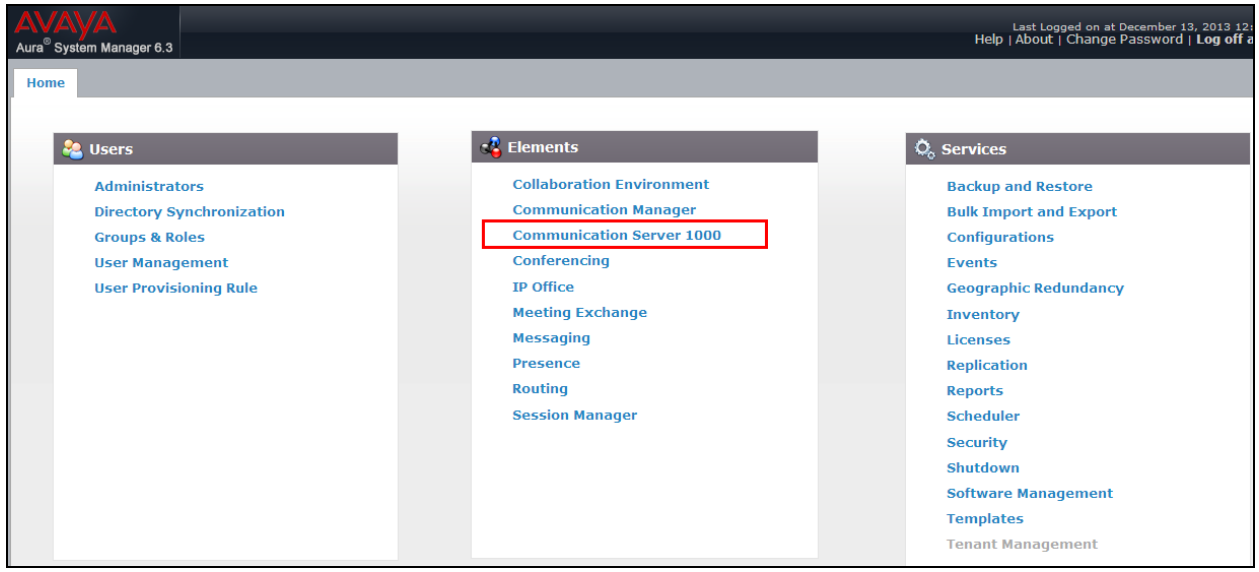

Solution & Interoperability Test Lab Application Notes ©2015 Avaya Inc. All Rights Reserved.

The following screen appears showing the various **Elements**, select **EM on cs1kpg** (note this name may appear different depending on the system).

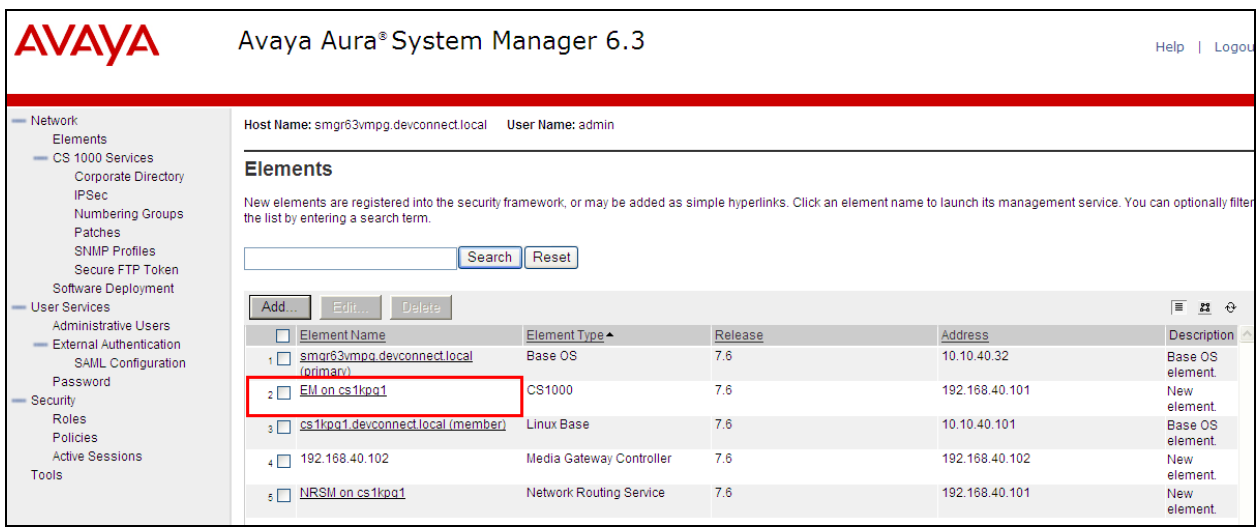

Navigate to **IP Network**  $\rightarrow$  **Nodes Servers and Media Cards** in the left window and select the Node associated with the CS1000E. In the example below this **Node ID** is **111**. Open this node by clicking on **111** highlighted below.

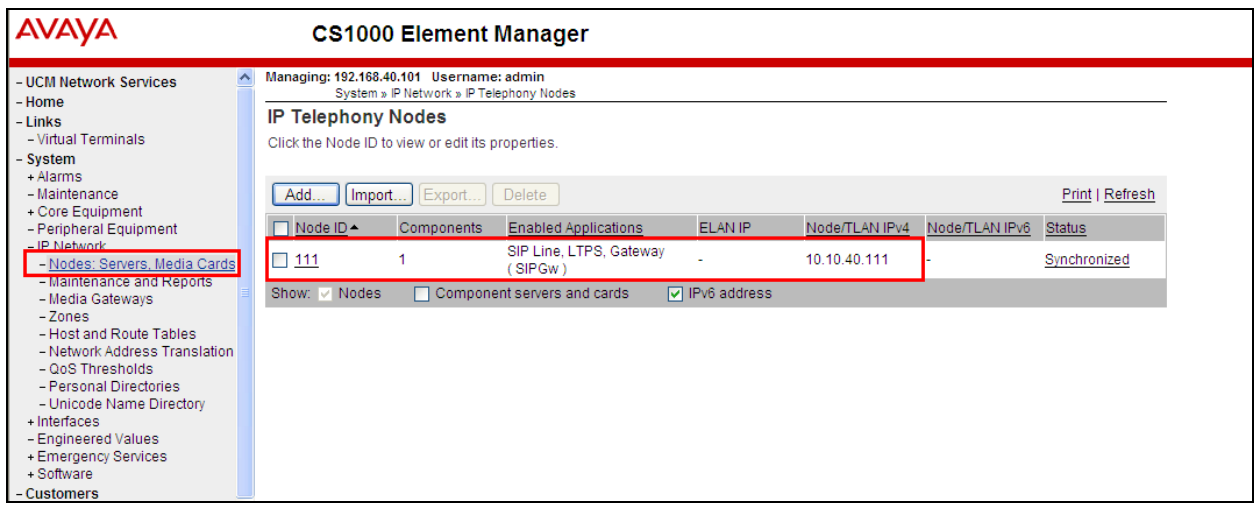

Select **Gateway (SIPGw)** highlighted.

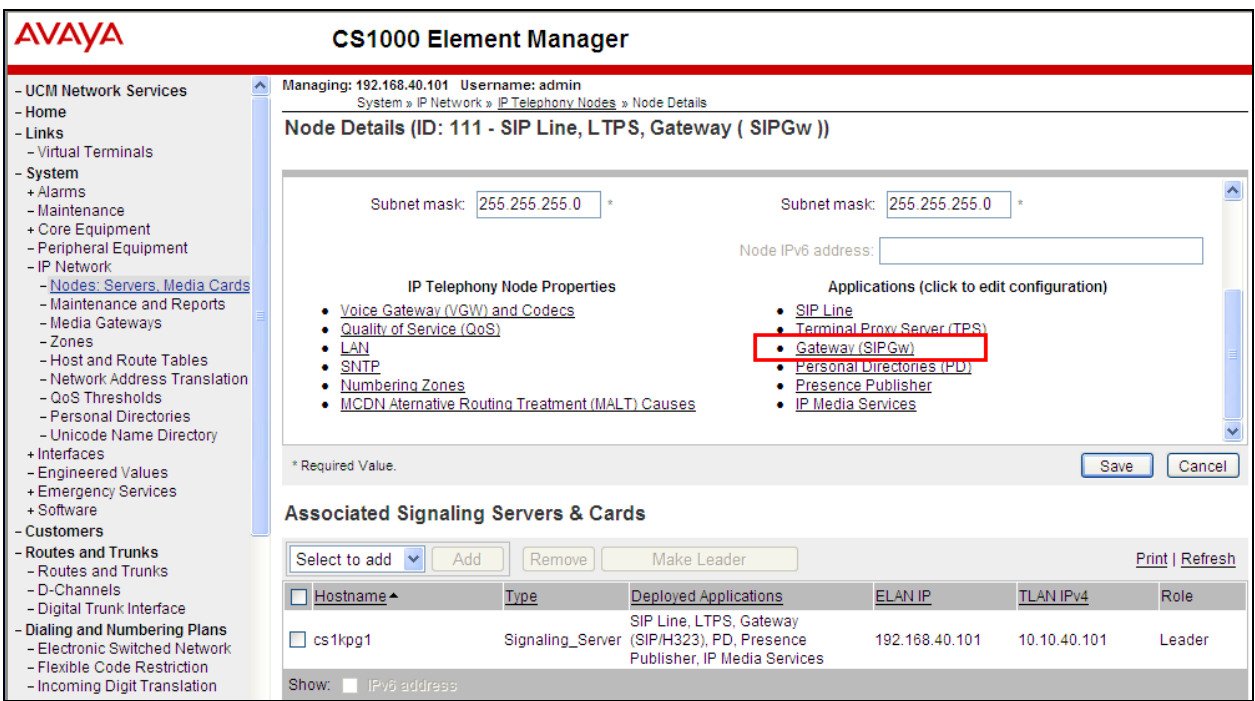

Note the correct **SIP domain name**, **port** and the **Gateway endpoint name**; this will be referenced again in **Section 7.1**.

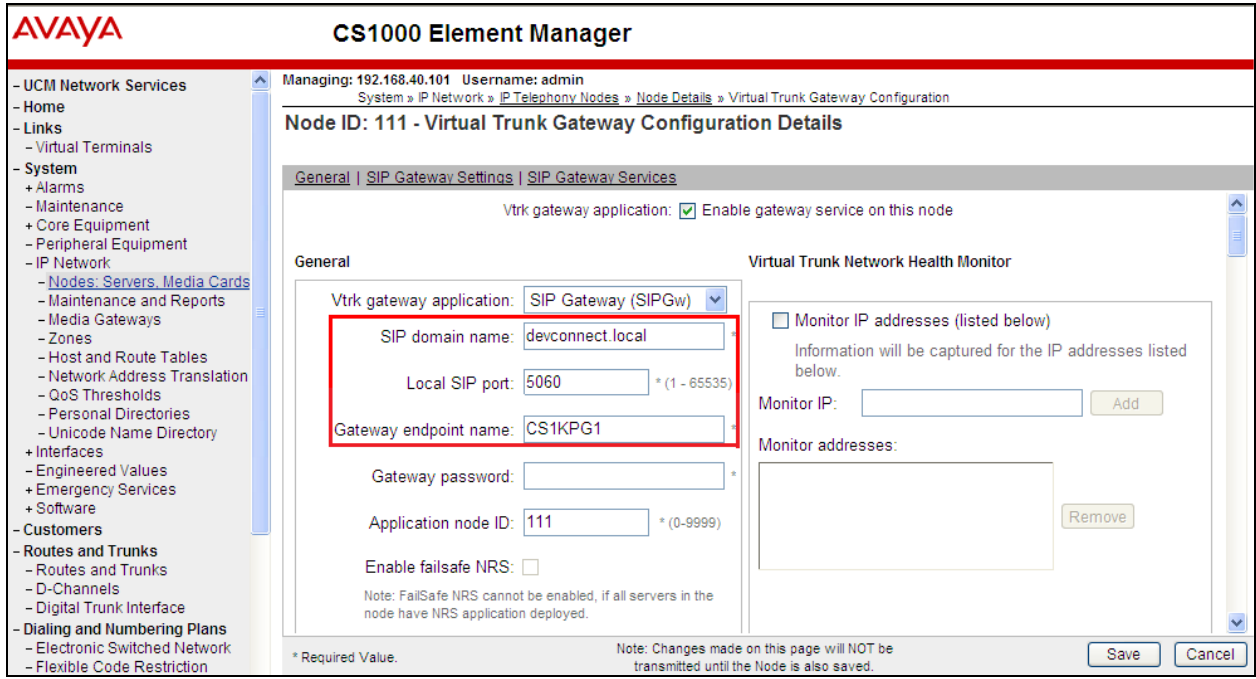

Solution & Interoperability Test Lab Application Notes ©2015 Avaya Inc. All Rights Reserved.

Scroll down to **SIP CTI Services** check the **Enable CTI service** check box, uncheck the **TLS endpoints only** check box, and select **phone-context=dialstring** from the **Calling device URI format** dropdown box. Click the **Save** button to save the configurations. Once the **Save** button is clicked the **Node Details** page will open.

**Note:** Changes made on this page will **NOT** be transmitted until the Node is also saved. Click on **Save** at the bottom right of the screen.

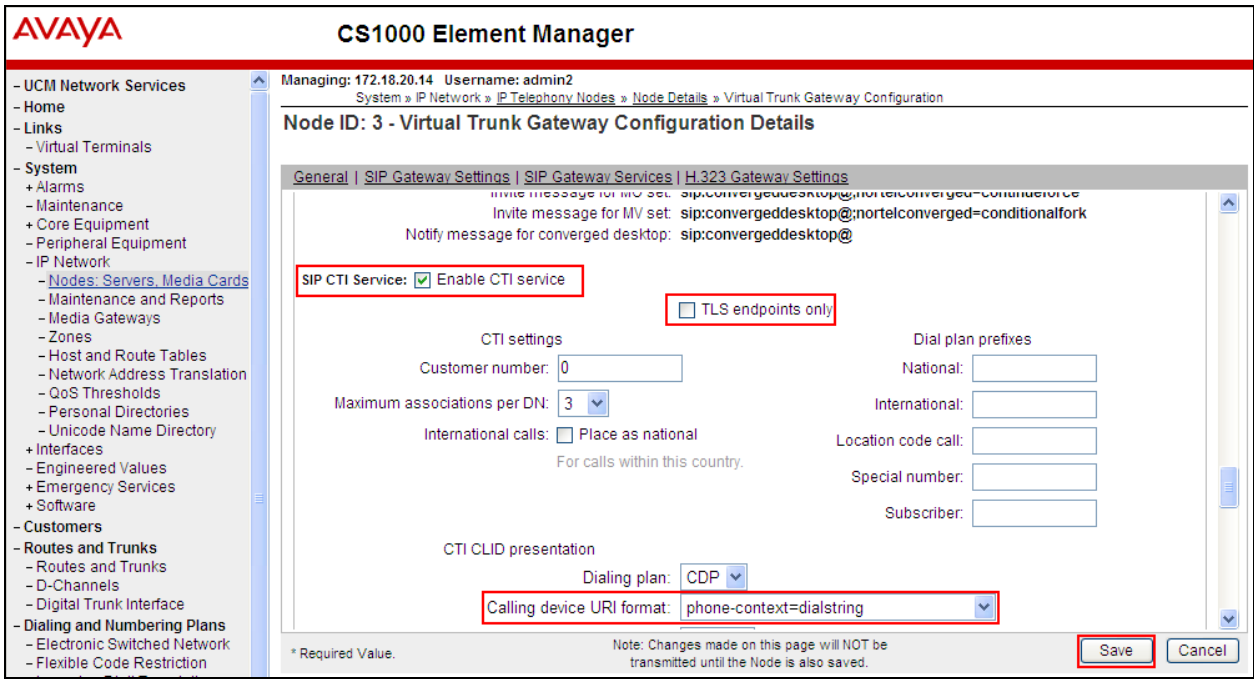

Click on **Save** again as highlighted below.

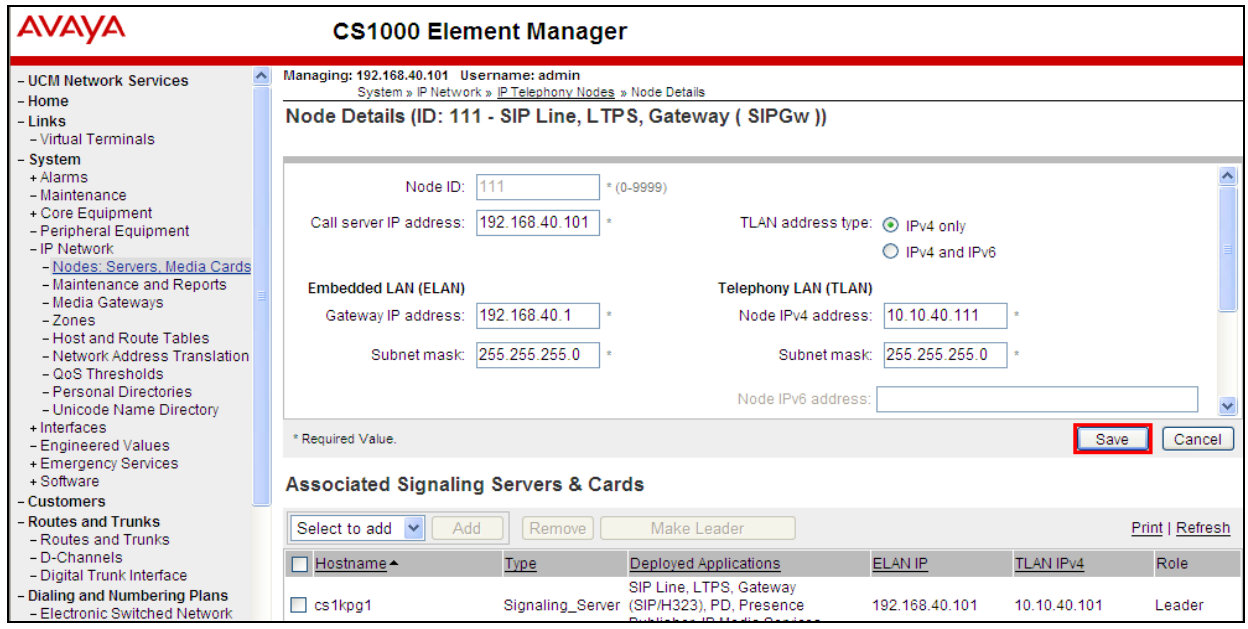

PG; Reviewed: SPOC 2/3/2015 Solution & Interoperability Test Lab Application Notes ©2015 Avaya Inc. All Rights Reserved.

Select **Transfer Now** as shown below.

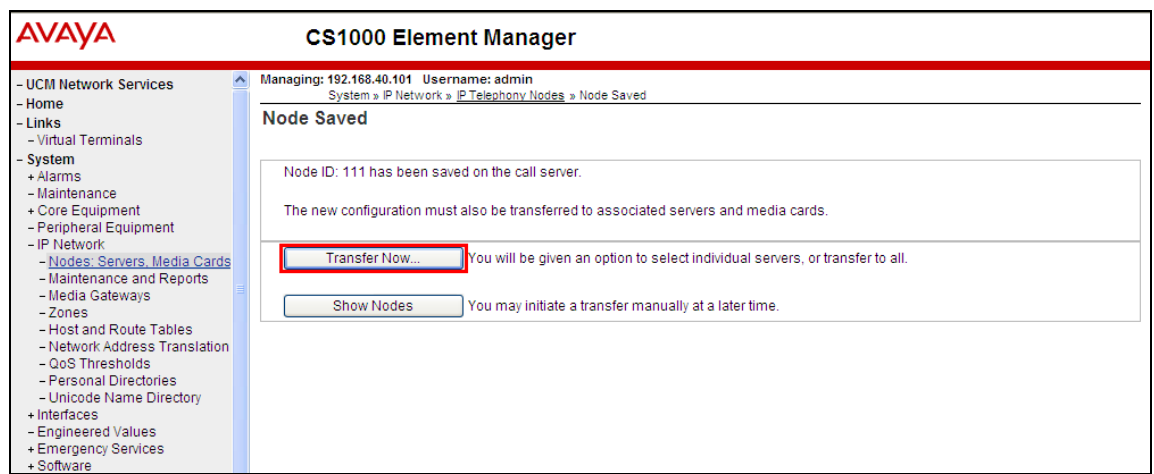

The following screen is displayed requiring that synchronization is performed followed by a restart of the Applications. Ensure the **Hostname** is ticked and click on **Start Sync**.

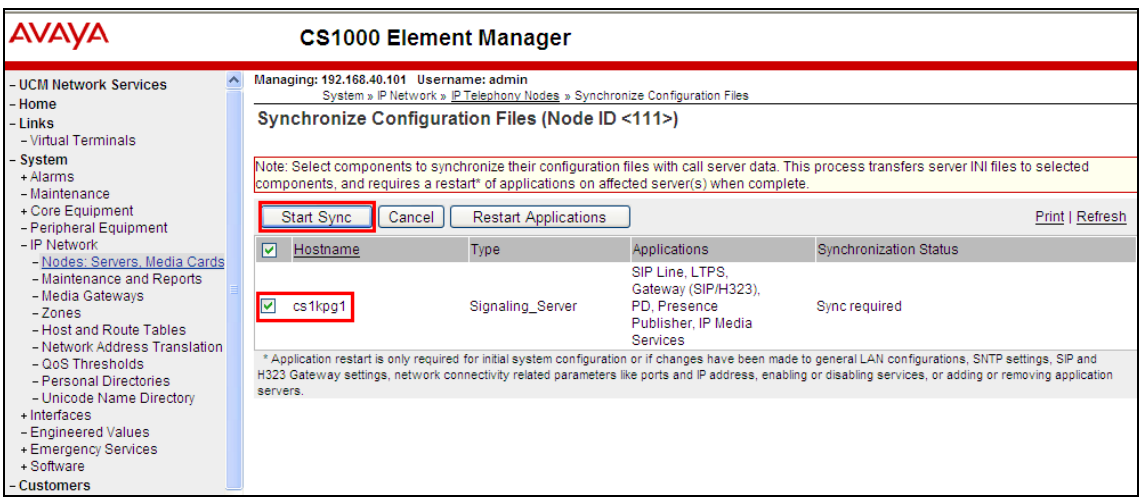

The following screen shows the **Sync in progress**.

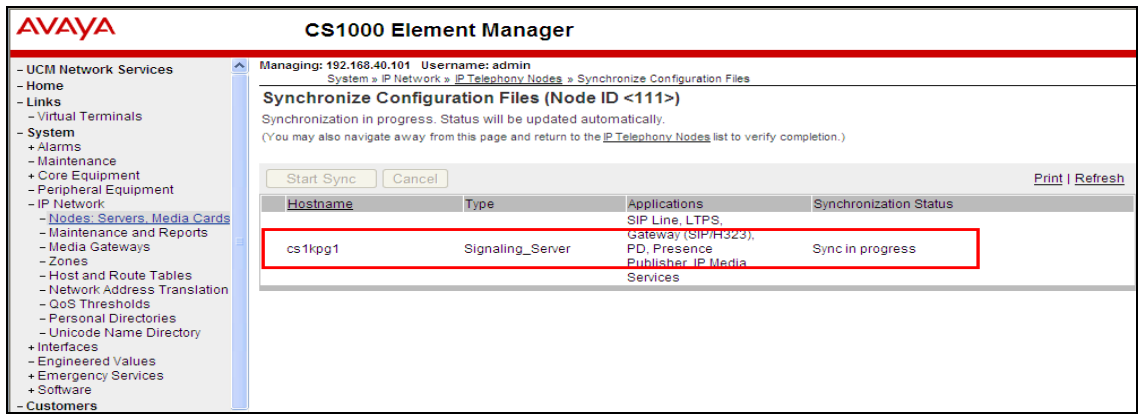

PG; Reviewed: SPOC 2/3/2015 Solution & Interoperability Test Lab Application Notes ©2015 Avaya Inc. All Rights Reserved.

Once the Sync is completed select the **Hostname** again and click on **Restart Applications**. This will complete the Signalling Server configuration for Session Manager routing.

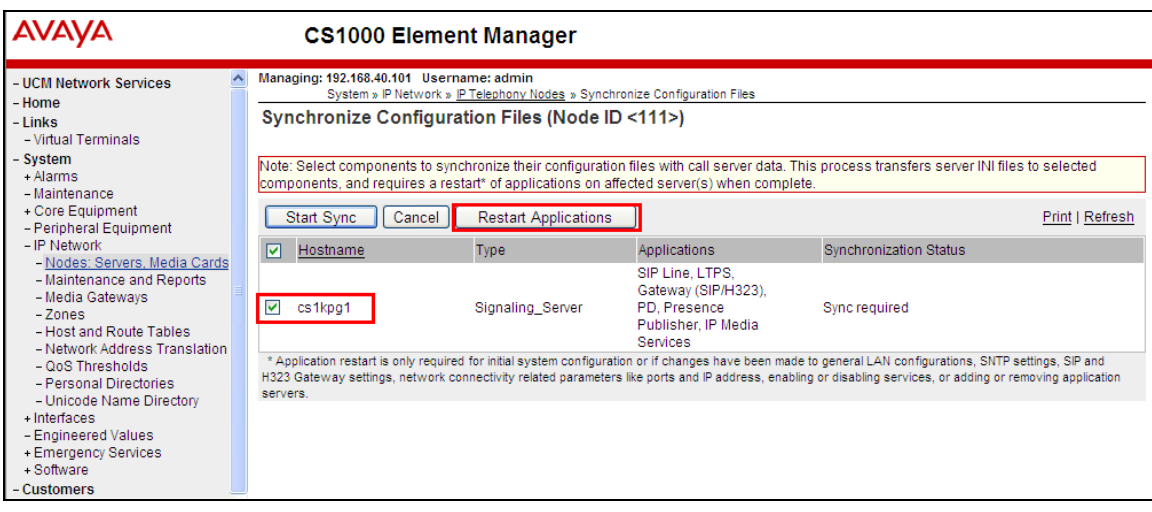

# **7. Configure ESTOS ECSTA**

This section describes the steps required to configure the ESTOS ECSTA application in order to connect successfully with the CS1000E. It is implied that the ECSTA is already installed. For all other provisioning information such as initial installation, please refer to the product documentation in **Section 10**.

**Note:** ESTOS EPhone which was used as the TAPI client during compliance testing and its installation is outside the scope of this document.

### **7.1. Configure Phone Driver Options**

The configuration of the ESTOS ECSTA is configured using the Phone Driver Options Advanced. From the PC or server where the ECSTA is installed, open **Control Panel**.

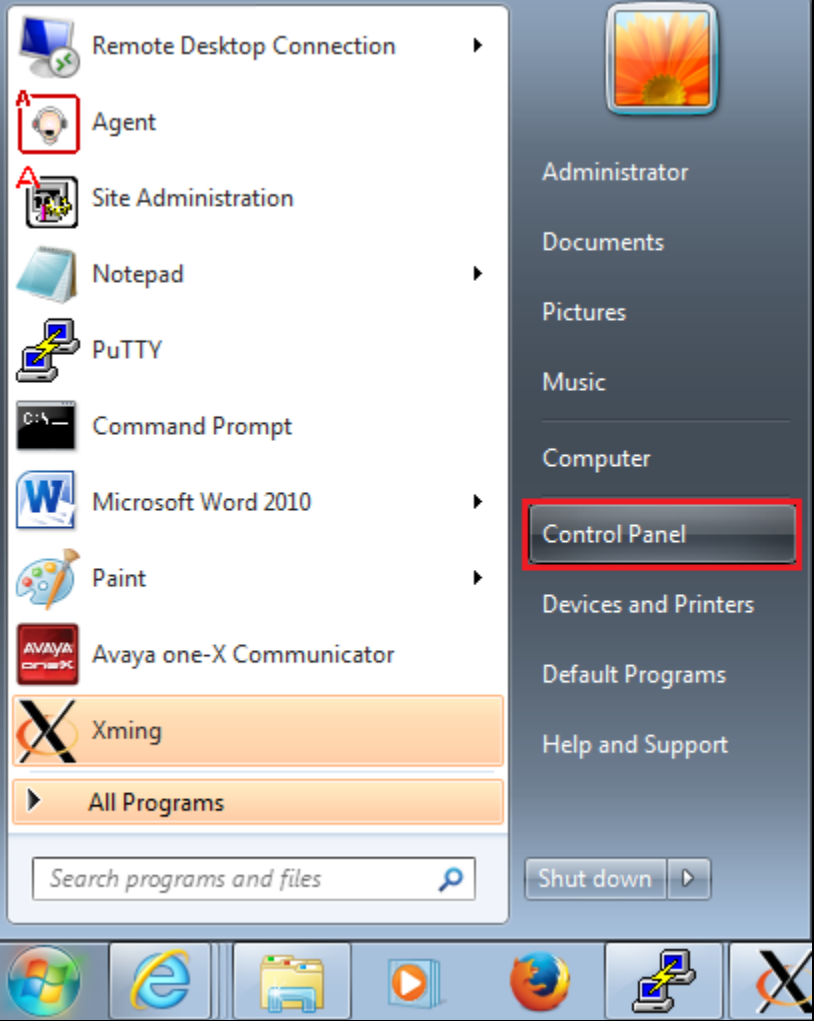

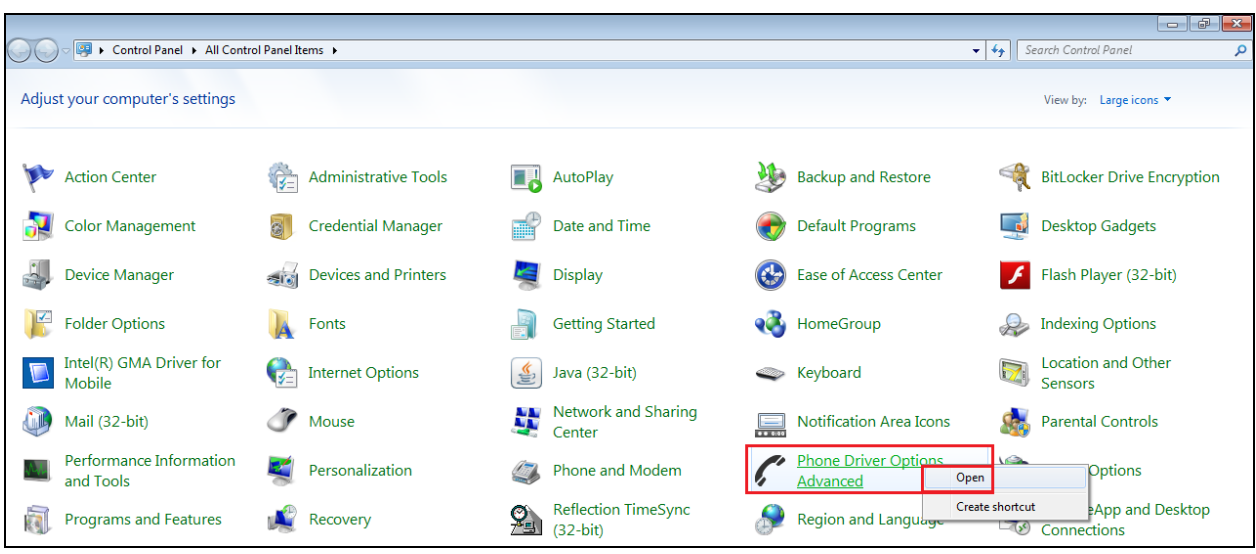

Right click on **Phone Driver Options Advanced** and select **Open**.

The **ECSTA for Avaya (CS1000)** driver should be present from the installation of ECSTA. Select this driver and click on **Configure**.

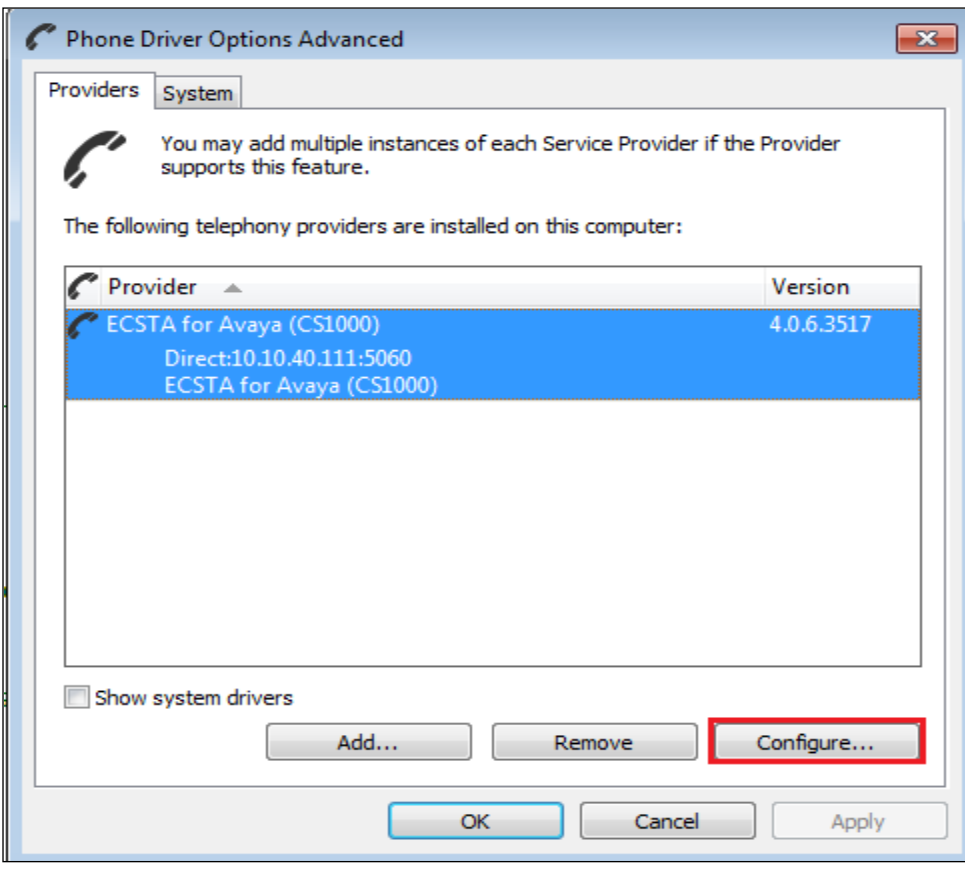

Select the Connection tab at the top left and enter the following information.

- **Provide** IP Address of the CS1000E node.
- **CS1000 Node sip URI** CS1000E Gateway Endpoint Name@SIP Domain Name (see **Section 6)**.
- Bind to IP Interface set this to all available and set the port to 5060.

Click on **Apply**.

**Note:** The **CS1000 Node sip URI** is made up of the **Gateway Endpoint name** and **SIP domain name** found in **Section 6**.

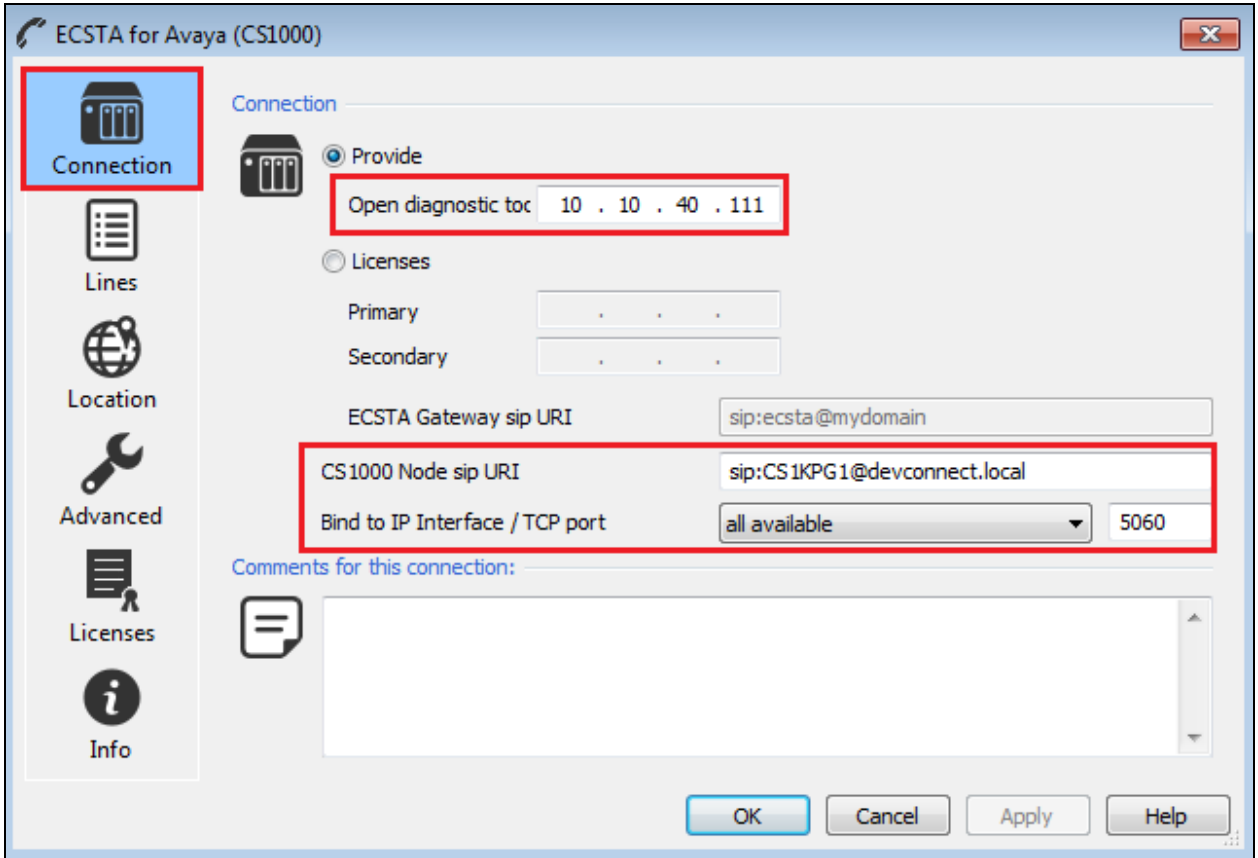

Click on the **lines** tab and select **Load Lines** from the **Extras..** dropdown box as is highlighted below.

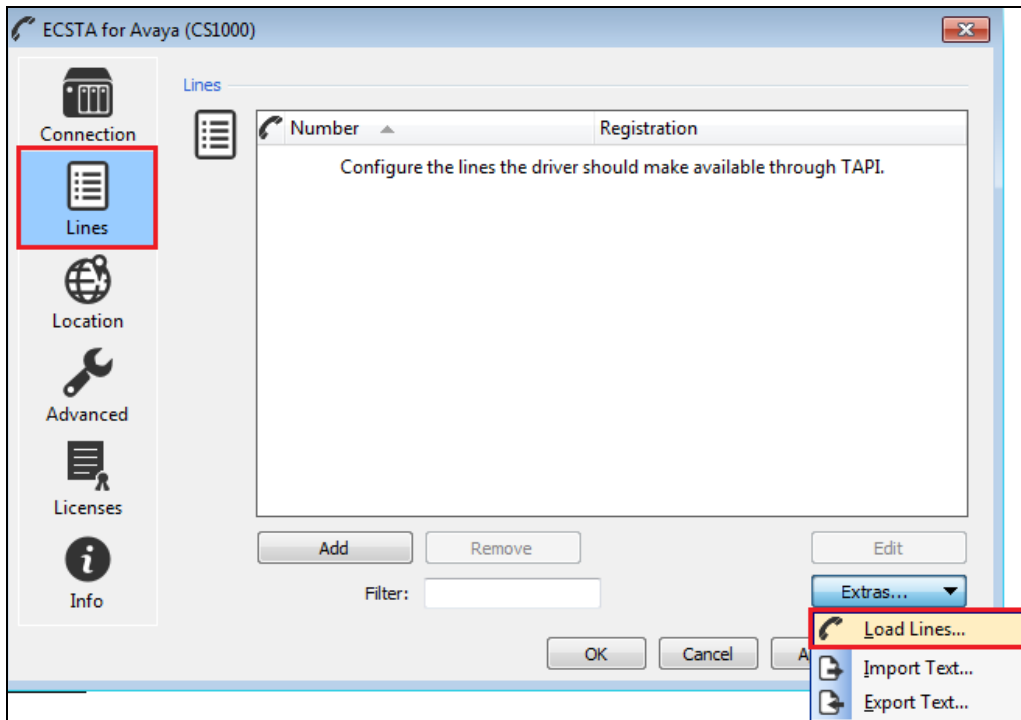

The lines configured on the CS1000E for ECSTA should now be visible as shown below.

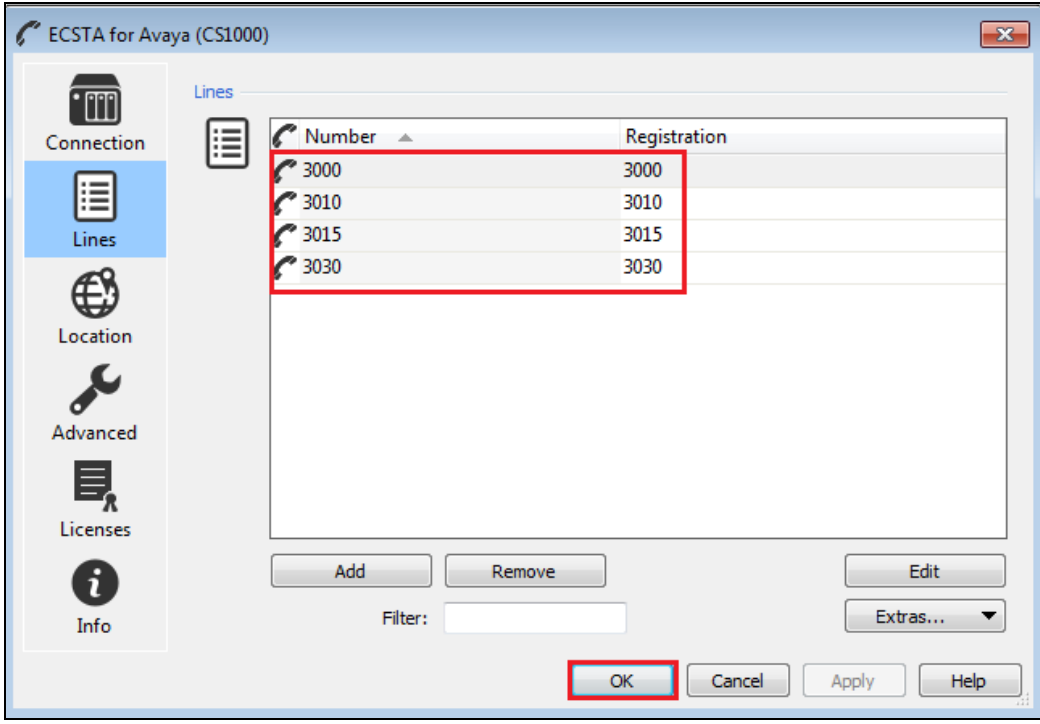

Solution & Interoperability Test Lab Application Notes ©2015 Avaya Inc. All Rights Reserved.

Click on the **Location** tab. Fill in the correct extension range, in the **First Extension (Phone Number)** and **Last Extension (Phone Number)** boxes enter the first and last deskphone number to be acquired. In the **phone-context=** box enter **dialstring**. Click on **Apply**.

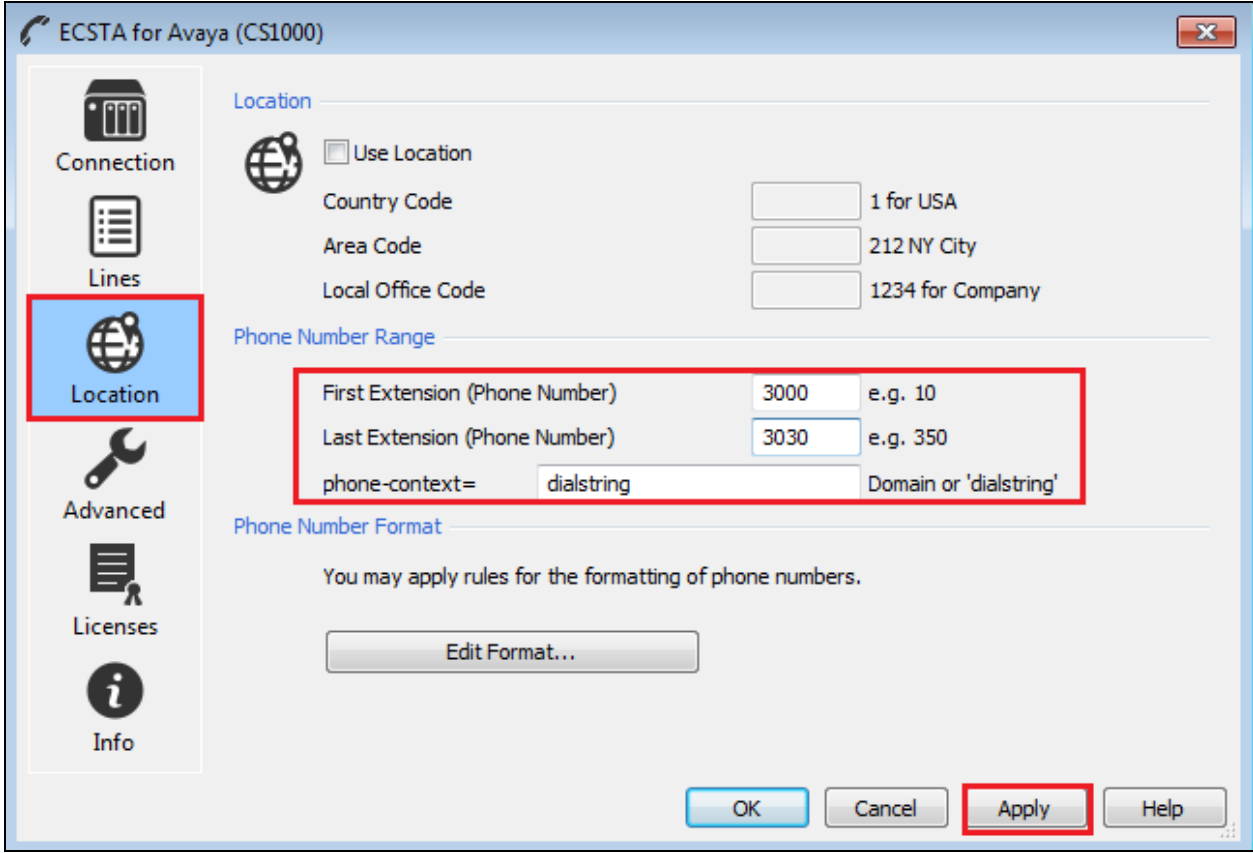

If logs are to be taken then click on the info tab and ensure that the two options **Diagnostic logging** and **Clear Log Files** daily are ticked. Click on **Apply** and then **OK** to save the changes.

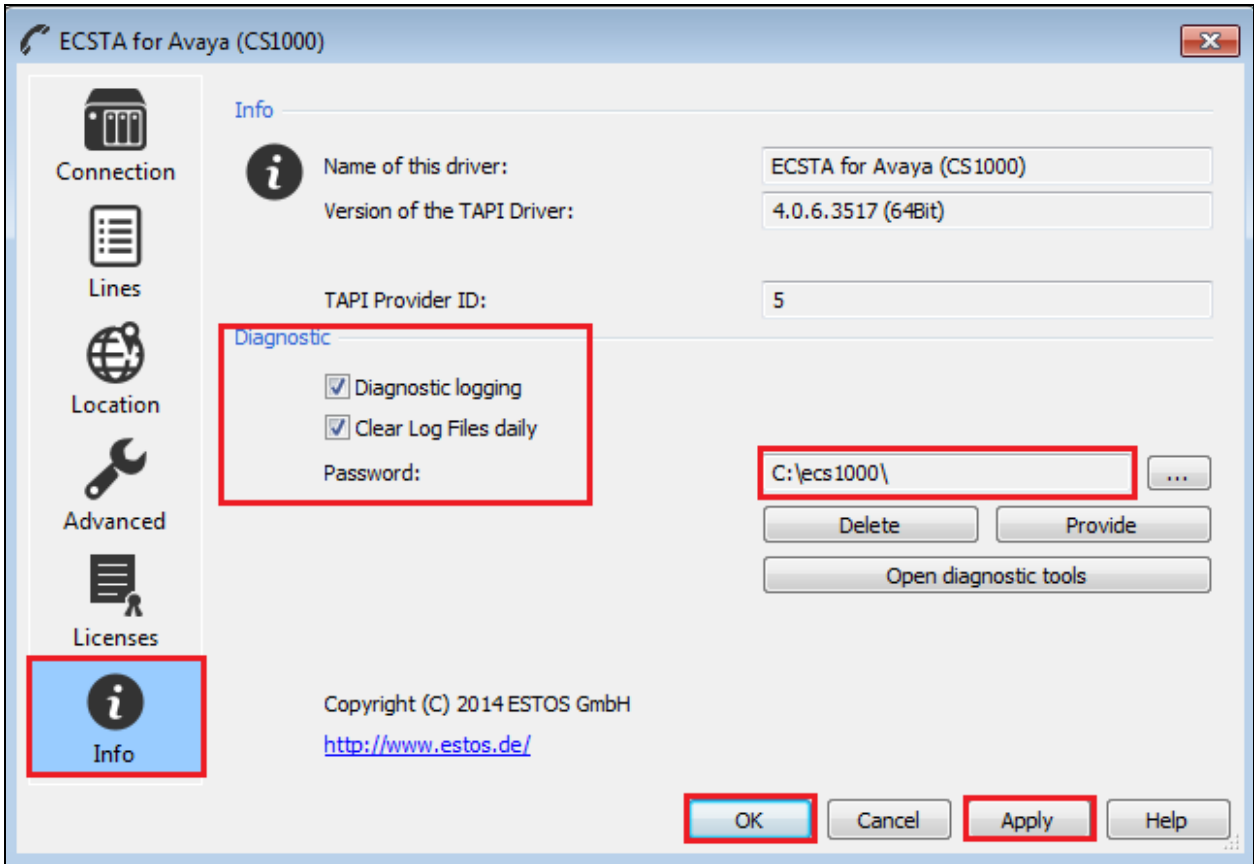

# **8. Verification Steps**

The following step can be taken to ensure that the connection between ESTOS ECSTA and the CS1000E is configured correctly. Verify that the CS1000E phones are acquired by ECSTA and verify that the calls can be made to and from these phones using EPhone from ESTOS.

#### **8.1. Verify Avaya Communication Server 1000E deskphones are acquired**

The following step will show the status of the CS1000E deskphones and if they are acquired by the ECSTA. Using the Terminal number (**TN**) of the deskphone acquired, use the **PRT** command in LD 20 to verify it is acquired correctly. At the **TYPE** prompt enter **TNB** and at the **TN** prompt enter the TN of the deskphone (i.e. **100 0 0 0**). Press Enter until the complete configuration of the deskphone is output. At the **AACS**, **ACQ**, **ASID**, **SFNB**, **SFRB**, **USFB**, **CALB**, and **FCTB** prompts something similar as shown in the extract below should be seen.

**Note:** A full printout of this deskphone can be found in **Appendix B** of these Application Notes.

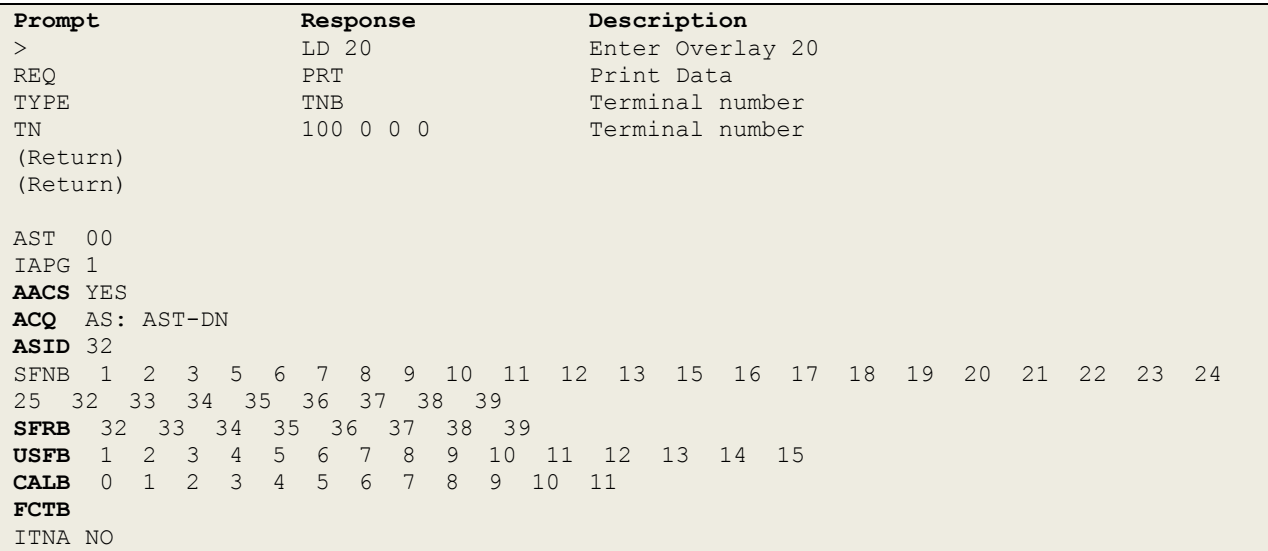

**LD 20**

#### **8.2. Verify ESTOS ECSTA connection to Avaya Communication Server 1000E Node**

Navigate to the ESTOS log files contained in **c:\ecstaCS1000** and open **general5\_0.txt** (not shown). Verify connectivity with the CS1000E Node (**10.10.40.111)** on port **5060** by the Ephone test tool controlling extension **3000** via ECSTA, as shown in the log extract below. **LineOpen**  confirms successful connection.

```
10.12.2014 16:24:54:597;32;3000;TSPI_lineGetAddressCaps
10.12.2014 16:24:57:920;32;3000;TSPI_lineGetAddressCaps
10.12.2014 16:25:12:381;32;3015;TSPI_lineGetAddressCaps
10.12.2014 16:25:15:688;32;3000;TSPI_lineOpen begin
10.12.2014 16:25:15:688;32;3000;TSPI_lineOpen success
10.12.2014 16:25:15:688;32;TSPI_lineSetDefaultMediaDetection;3000 MediaModes 00000004
10.12.2014 16:25:15:688;32;ETspBase::ConnectionWatchFunction;PBX Connect is required
10.12.2014 16:25:15:688;32;ETspBase::Connect;SIP: Host 10.10.40.111, Port 5060
10.12.2014 16:25:15:719;32;ETspBase::ConnectionWatchFunction;Connect result: 00000000
10.12.2014 16:25:15:829;32;3000;LineOpen 00000000
10.12.2014 16:25:15:860;32;3000;TSPI_lineGetDevConfig: 80000048
10.12.2014 16:25:52:161;32;3015;TSPI_lineOpen begin
10.12.2014 16:25:52:161;32;3015;TSPI_lineOpen success
10.12.2014 16:25:52:161;32;TSPI_lineSetDefaultMediaDetection;3015 MediaModes 00000004
10.12.2014 16:25:52:223;32;3015;LineOpen 00000000
10.12.2014 16:25:52:255;32;3015;TSPI_lineGetDevConfig: 80000048
10.12.2014 16:25:59:883;32;3000;TSPI_lineMakeCall
10.12.2014 16:25:59:883;32;ECSTACall::ECSTACall;3000 ---Call New---
10.12.2014 16:25:59:883;32;ECSTACall::SetNewConnectionID;3000 ECSTACall -
SetNewConnectionID
DeviceString: tel:3000;phone-context=dialstring - CallID: FF FF FF FF 
10.12.2014 16:25:59:914;32;ECSTACall::SetNewConnectionID;3000 ECSTACall -
SetNewConnectionID
DeviceString: tel:3000;phone-context=dialstring - CallID: 32 36 33 38 30 33 34 31 
10.12.2014 16:25:59:914;32;3000;LINE_CALLSTATE sent LINECALLSTATE_DIALTONE
10.12.2014 16:25:59:914;32;ETspBasePhase3XML::GetSafeLineForEventReport;CSTAEvent: 
Line '3015'
10.12.2014 16:25:59:914;32;ECSTALinePhase3XML::On_deliveredEvent;3015 Enter
10.12.2014 16:25:59:914;32;ECSTACall::ECSTACall;3015 ---Call New---
10.12.2014 16:25:59:914;32;ECSTACall::SetNewConnectionID;3015 ECSTACall -
SetNewConnectionID
DeviceString: tel:3015;phone-context=dialstring - CallID: 32 36 33 38 30 33 34 31 
10.12.2014 16:25:59:914;32;ECSTACallPhase3XML::On_deliveredEvent;3015 DeviceString: 
tel:3015;phone-context=dialstring - CallID: 32 36 33 38 30 33 34 31 Enter
10.12.2014 16:25:59:914;4;ECSTACallPhase3XML::On_deliveredEvent;alertingDevice: 3015
callingDevice: 3000
calledDevice: 3015
lastRedirectionDevice:
```
#### **8.3. Verify ESTOS ECSTA Ephone.exe can be used to make and receive calls**

Navigate to the **ECSTA** folder which is typically found in **C:\Program Files\ESTOS\ECSTA**. From this location open either **EPhone** or **EPhoneX64** as shown below.

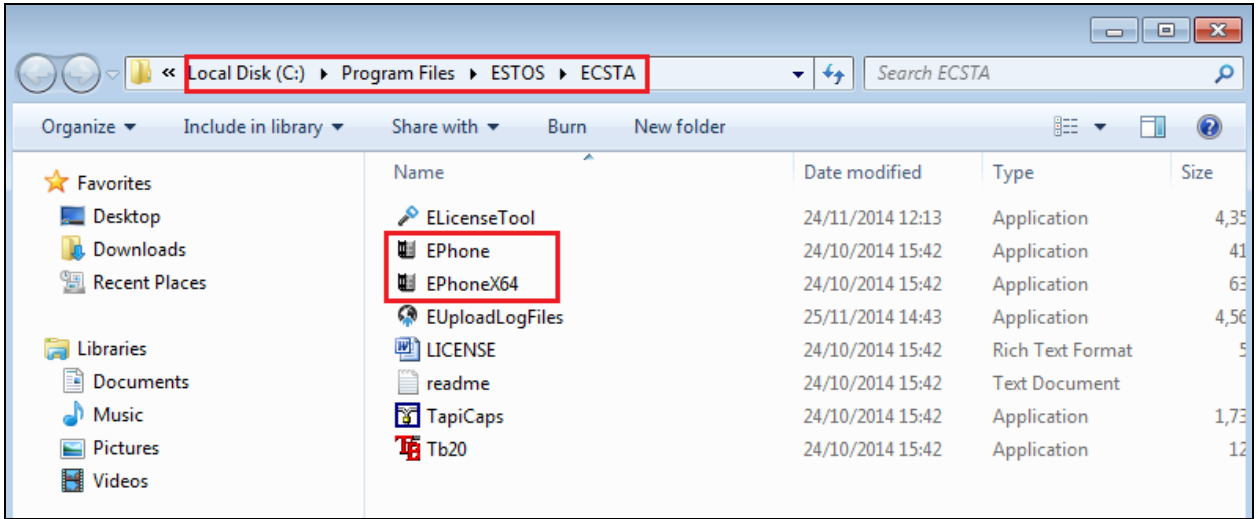

Two EPhone sessions were opened for extensions **3000** and **3015**. Click on **Start Session** on each EPhone to begin.

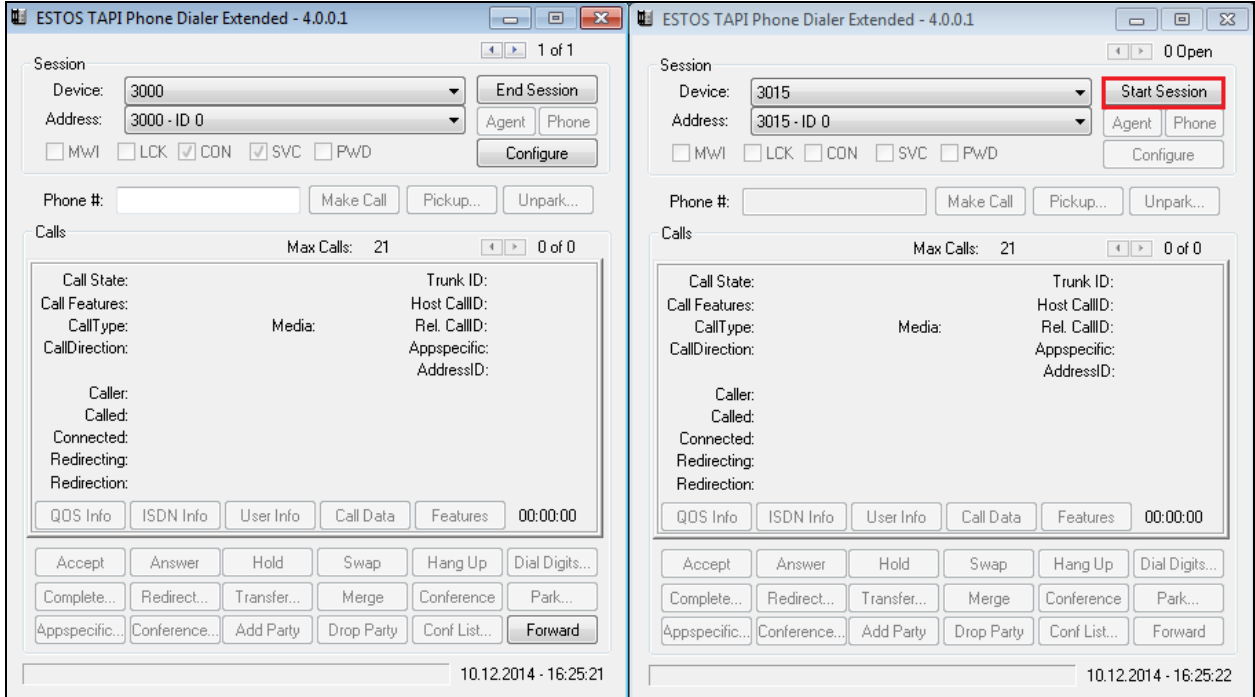

A call is made from ext 3000 to ext 3015 by typing **3015** into the **Phone#** box on the EPhone for 3000 and clicking on **Make Call**. When this is pressed, as is shown below, the **Call State** will show **Ringback** for ext 3000 and the **Call State** will show **Offering** on ext 3015. To answer the call, click on **Answer** on ext 3015.

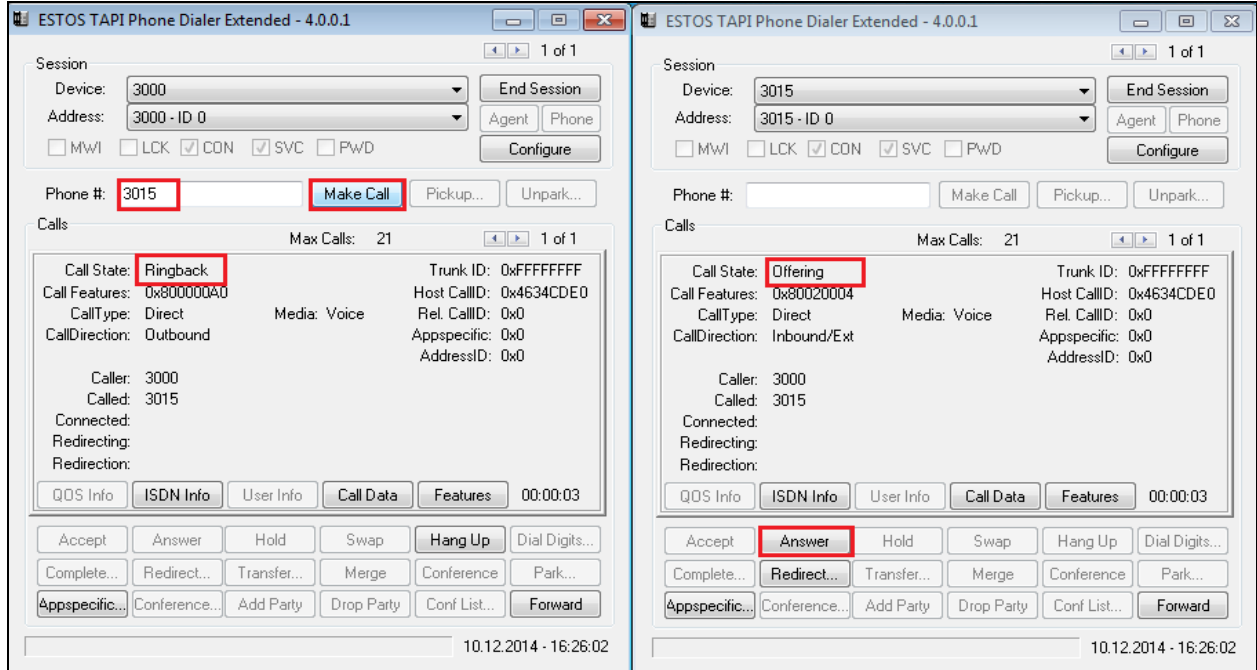

Once the call is answered the Call State for both phones should show Connected. To hang up the call, click on **Hang Up** on either phone.

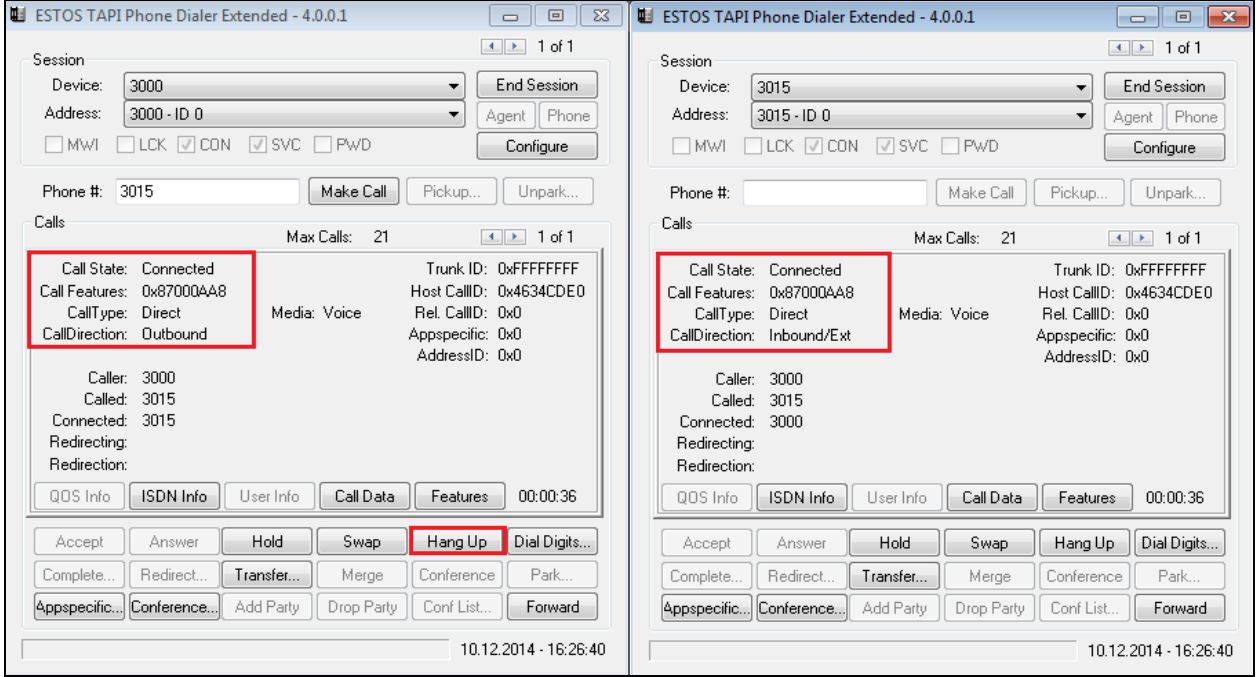

# **9. Conclusion**

These Application Notes describe the configuration steps required for ESTOS ECSTA to successfully interoperate with Avaya Communication Server 1000E R7.6. Please refer to **Section 2.2** for test results and observations.

# **10. Additional References**

This section references documentation relevant to these Application Notes. The Avaya product documentation is available at [http://support.avaya.com,](http://support.avaya.com/) where the following documents can be obtained.

- [1] *Software Input Reference Administration Avaya Communication Server 1000, Release 7.6;* Document No. NN43001-611\_05.02
- [2] *Unified Communications Management Common Services Fundamentals Avaya Communication Server 1000,* Doc # NN43001-116, 05.08
- [3] *Element Manager System Reference –Administration Avaya Communication Server 1000* Doc # NN43001-632, 05.04
- [4] *Application Notes for Configuring Avaya Communication Server 1000E R7.5 with ESTOS ECSTA 3.0.1*

Product documentation for ESTOS products can be found at [http://www.estos.de](http://www.estos.de/)

## **Appendix A**

Linux Patches on Avaya Communication Server 1000E R7.6

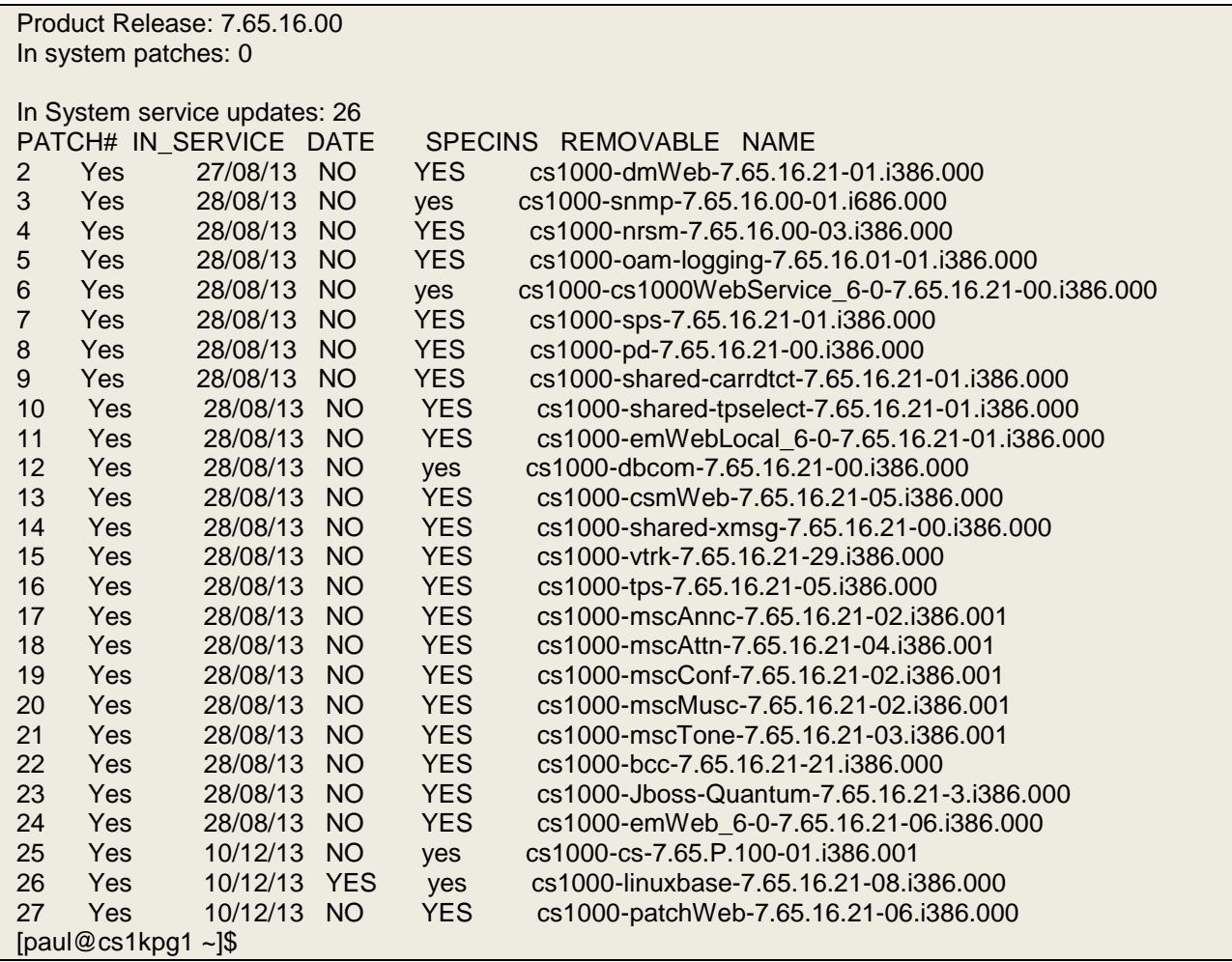

VERSION 4121 RELEASE 7 ISSUE 65 P + DepList 1: core Issue: 01 (created: 2014-06-24 04:38:41 (est)) IN-SERVICE PEPS PAT# CR # PATCH REF # NAME DATE FILENAME SPECINS 000 wi01052968 ISS1:1OF1 p32540\_1 18/08/2014 p32540\_1.cpl NO 001 wi01045058 ISS1:1OF1 p32214\_1 18/08/2014 p32214\_1.cpl NO 002 wi01085855 ISS1:1OF1 p32658\_1 18/08/2014 p32658\_1.cpl NO 003 wi01053314 ISS1:1OF1 p32555\_1 18/08/2014 p32555\_1.cpl NO 004 wi01060382 iss1:1of1 p32623\_1 18/08/2014 p32623\_1.cpl YES 005 wi01070580 ISS1:1OF1 p32380\_1 18/08/2014 p32380\_1.cpl NO 006 wi01101876 ISS1:1OF1 p32858\_1 18/08/2014 p32858\_1.cpl NO 007 wi01061481 ISS1:1OF1 p32382\_1 18/08/2014 p32382\_1.cpl NO 008 wi01124074 ISS1:1OF1 p32989\_1 18/08/2014 p32989\_1.cpl NO 009 wi01099300 iss1:1of1 p32704\_1 18/08/2014 p32704\_1.cpl NO 010 wi01035976 ISS1:1OF1 p32173\_1 18/08/2014 p32173\_1.cpl NO 011 wi01065922 ISS1:1OF1 p32516\_1 18/08/2014 p32516\_1.cpl NO 012 WI01121737 ISS1:1OF1 p32939\_1 21/08/2014 p32939\_1.cpl NO 013 wi01041453 ISS1:1OF1 p32587\_1 18/08/2014 p32587\_1.cpl NO 008 wi01124074 ISS1:1OF1 p32989\_1 18/08/2014 p32989\_1.cpl NO<br>
009 wi01099300 iss1:1of1 p32704\_1 18/08/2014 p32704\_1.cpl NO<br>
010 wi01035976 ISS1:1OF1 p32173\_1 18/08/2014 p32173\_1.cpl NO<br>
012 WI01121737 ISS1:1OF1 p32939\_1 21 015 WI0110261 ISS1:1OF1 p32758\_1 18/08/2014 p32758\_1.cpl NO 016 wi01064599 iss1:1of1 p32580\_1 18/08/2014 p32580\_1.cpl NO 017 wi01098783 ISS1:1OF1 p32748\_1 18/08/2014 p32748\_1.cpl NO 018 wi01072027 ISS1:1OF1 p32689\_1 18/08/2014 p32689\_1.cpl NO 019 wi01059388 iss1:1of1 p32628\_1 18/08/2014 p32628\_1.cpl NO 020 wi01104410 ISS1:1OF1 p32801\_1 18/08/2014 p32801\_1.cpl NO 021 wi00933195 ISS1:1OF1 p32491\_1 18/08/2014 p32491\_1.cpl NO 022 wi01150771 ISS1:1OF1 p33210\_1 21/08/2014 p33210\_1.cpl NO 023 wi01065118 ISS1:1OF1 p32397\_1 18/08/2014 p32397\_1.cpl NO 024 wi01063864 ISS1:1OF1 p32410\_1 18/08/2014 p32410\_1.cpl YES 025 wi01096712 ISS1:1OF1 p32708\_1 18/08/2014 p32708\_1.cpl NO 026 wi01075359 ISS1:1OF1 p32671\_1 18/08/2014 p32671\_1.cpl NO 027 wi01080753 ISS1:1OF1 p32518\_1 18/08/2014 p32518\_1.cpl NO 027 wi01080755 1331.10F1 p32413\_1 18/08/2014 p32413\_1.cpl NO<br>028 wi01070473 ISS1:10F1 p32413\_1 18/08/2014 p32413\_1.cpl NO 029 wi01075355 ISS1:1OF1 p32594\_1 18/08/2014 p32594\_1.cpl NO 030 wi01071379 ISS1:1OF1 p32522\_1 18/08/2014 p32522\_1.cpl NO 031 wi01070756 ISS1:1OF1 p32444\_1 18/08/2014 p32444\_1.cpl NO 032 wi01075353 ISS1:1OF1 p32613\_1 18/08/2014 p32613\_1.cpl NO 033 wi01062607 ISS1:1OF1 p32503\_1 18/08/2014 p32503\_1.cpl NO 034 wi01068851 ISS1:1OF1 p32439\_1 18/08/2014 p32439\_1.cpl NO 035 wi01144354 ISS1:1OF1 p33117<sup>-</sup>1 21/08/2014 p33117<sup>-</sup>1.cpl NO<br>036 wi01092300 ISS1:1OF1 p32692<sup>-</sup>1 18/08/2014 p32692<sup>-</sup>1.cpl NO 036 wi01092300 ISS1:1OF1 p32692\_1 18/08/2014 p32692\_1.cpl NO 037 wi01063263 ISS1:1OF1 p32573\_1 18/08/2014 p32573\_1.cpl NO 038 wi01087528 ISS1:1OF1 p32700\_1 18/08/2014 p32700\_1.cpl NO 039 wi01150846 ISS1:1OF1 p33157\_1 21/08/2014 p33157\_1.cpl NO 040 wi01039280 ISS1:1OF1 p32423\_1 18/08/2014 p32423\_1.cpl NO 041 wi01068669 ISS1:1OF1 p32333\_1 18/08/2014 p32333\_1.cpl NO 042 wi01069441 ISS1:1OF1 p32097\_1 18/08/2014 p32097\_1.cpl NO 043 wi01058621 ISS1:1OF1 p32339\_1 18/08/2014 p32339\_1.cpl NO 044 wi01146804 ISS1:1OF1 p33132\_1 21/08/2014 p33132\_1.cpl NO 045 wi01070465 iss1:1of1 p32562\_1 18/08/2014 p32562\_1.cpl NO 046 wi01053920 ISS1:1OF1 p32303\_1 18/08/2014 p32303\_1.cpl NO 047 wi00897254 ISS1:1OF1 p31127\_1 18/08/2014 p31127\_1.cpl NO 048 wi01057403 ISS1:1OF1 p32591\_1 18/08/2014 p32591\_1.cpl NO 049 wi01066991 ISS1:1OF1 p32449\_1 18/08/2014 p32449\_1.cpl NO 050 wi01094305 ISS1:1OF1 p32640\_1 18/08/2014 p32640\_1.cpl NO

Call Server Patches on Avaya Communication Server 1000E R7.6

PG; Reviewed: SPOC 2/3/2015

Solution & Interoperability Test Lab Application Notes ©2015 Avaya Inc. All Rights Reserved.

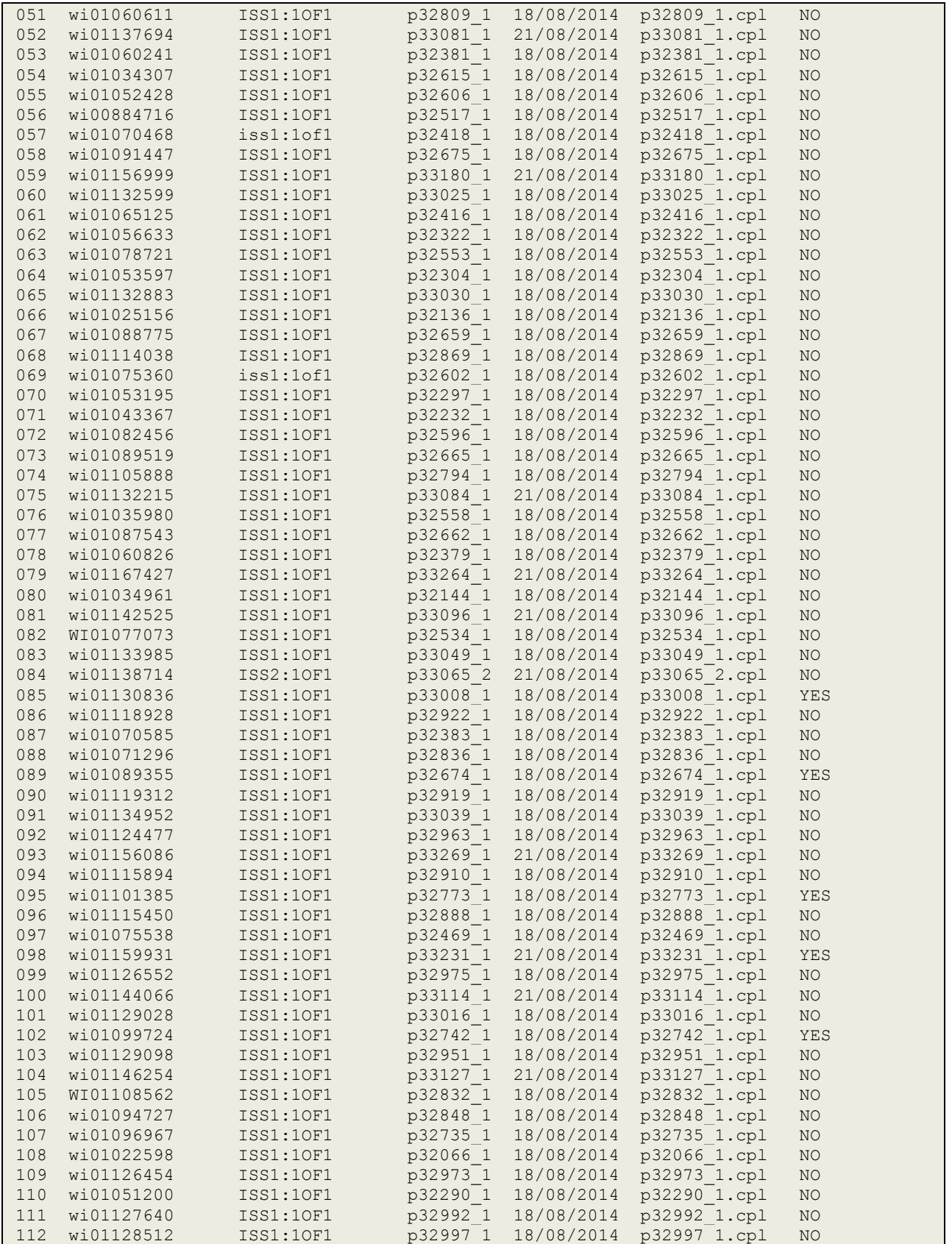

PG; Reviewed: SPOC 2/3/2015

Solution & Interoperability Test Lab Application Notes ©2015 Avaya Inc. All Rights Reserved.

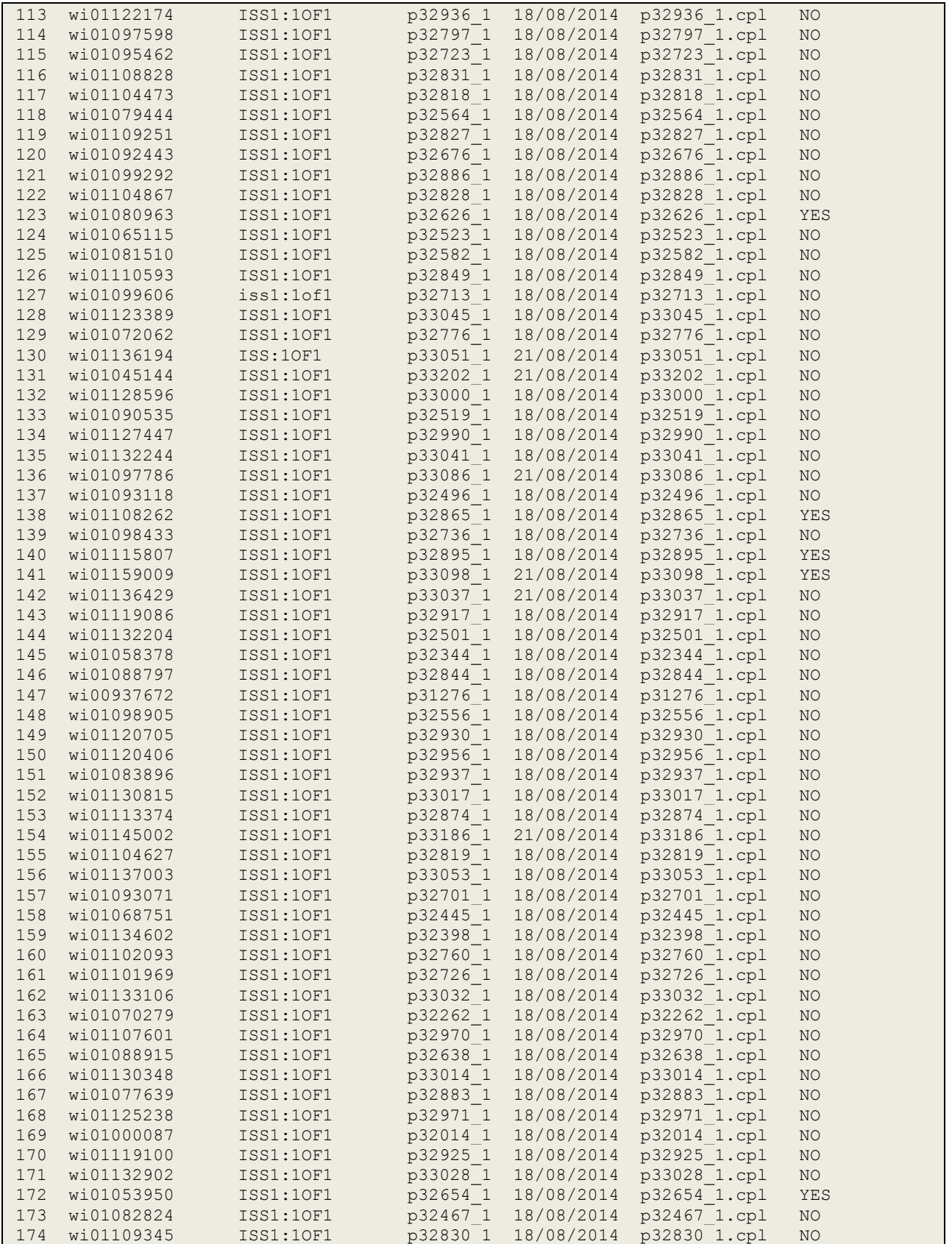

PG; Reviewed: SPOC 2/3/2015

Solution & Interoperability Test Lab Application Notes ©2015 Avaya Inc. All Rights Reserved.

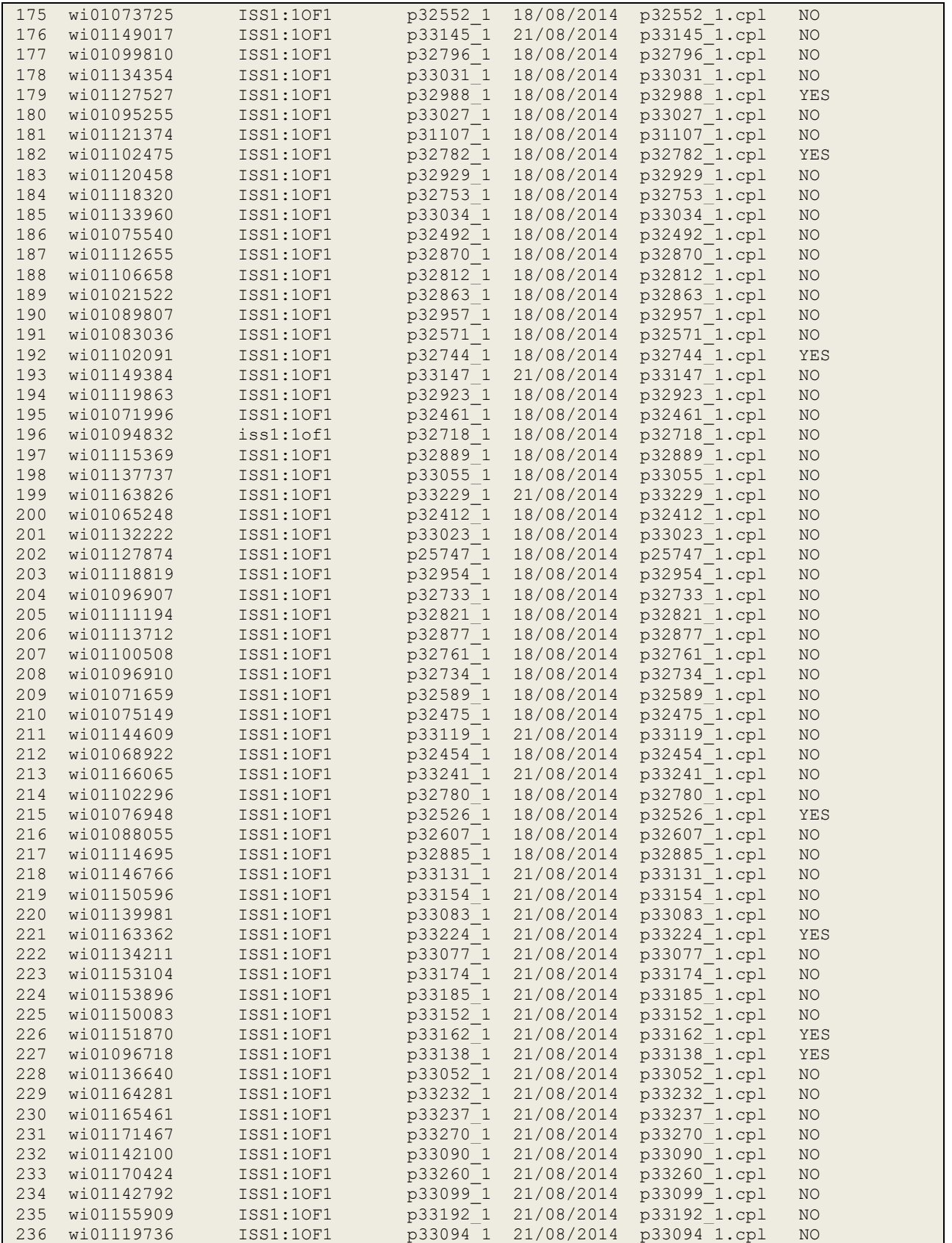

PG; Reviewed: SPOC 2/3/2015

Solution & Interoperability Test Lab Application Notes ©2015 Avaya Inc. All Rights Reserved.

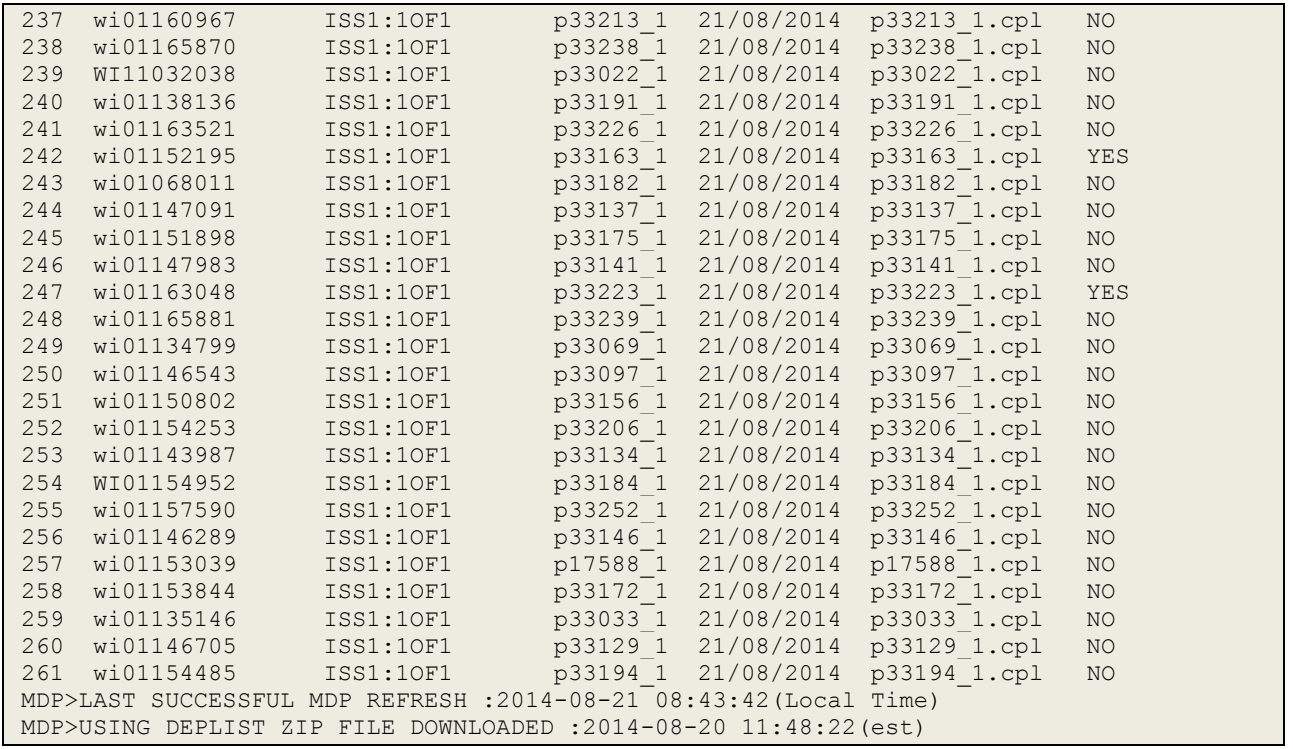

### **Appendix B**

Avaya Communication Server 1000E Extension 3000

REQ: prt TYPE: tn TYPE TNB TN 100 0 0 0 SPWD DATE PAGE DES DES 1120 TN 100 0 00 00 VIRTUAL TYPE 1120 CDEN 8D CTYP XDLC CUST 0 NUID NHTN CFG\_ZONE 00002 CUR\_ZONE 00002 MRT ERL 0 ECL 0 FDN TGAR 0 LDN NO NCOS 0 SGRP 0 RNPG 5 SCI 0 SSU LNRS 16 XLST SCPW SFLT NO CAC\_CIS 3 CAC\_MFC 0 CLS UNR FBD WTA LPR PUA MTD FND HTD TDD HFA CRPD MWD LMPN RMMD SMWD AAD IMD XHD IRD NID OLD VCE DRG1 POD SLKD CCSD SWD LNA CNDA CFTD SFD MRD DDV CNID CDCA MSID DAPA BFED RCBD ICDA CDMD LLCN MCTD CLBD AUTU GPUA DPUD DNDA CFXA ARHD FITD CLTD ASCD CPFA CPTA ABDA CFHD FICD NAID DNAA RDLA BUZZ AGRD MOAD UDI RCC HBTD AHD IPND DDGA NAMA MIND PRSD NRWD NRCD NROD DRDD EXR0 USMD USRD ULAD CCBD RTDD RBDD RBHD PGND OCBD FLXD FTTU DNDY DNO3 MCBN FDSD NOVD VOLA VOUD CDMR PRED RECA MCDD T87A SBMD KEM3 MSNV FRA PKCH MUTA MWTD DVLD CROD ELCD VMSA CPND\_LANG ENG HUNT 2001 LHK 0 PLEV 02 PUID UPWD DANI NO

#### **©2015 Avaya Inc. All Rights Reserved.**

Avaya and the Avaya Logo are trademarks of Avaya Inc. All trademarks identified by ® and ™ are registered trademarks or trademarks, respectively, of Avaya Inc. All other trademarks are the property of their respective owners. The information provided in these Application Notes is subject to change without notice. The configurations, technical data, and recommendations provided in these Application Notes are believed to be accurate and dependable, but are presented without express or implied warranty. Users are responsible for their application of any products specified in these Application Notes.

Please e-mail any questions or comments pertaining to these Application Notes along with the full title name and filename, located in the lower right corner, directly to the Avaya DevConnect Program at [devconnect@avaya.com.](mailto:devconnect@avaya.com)